# deem<sup>,</sup>

 301 Howard Street, 21st Floor
 415.590.8300 TEL

 San Francisco, CA 94105
 415.590.8301 FAX

# **Deem Travel Partner Dashboard Training -**

# Module Four –

Rules and Groups On-Demand Reporting Version 17, October 19, 2015 Series

# TABLE OF CONTENTS:

| 1 | Modu     | Ile Series Overview                            | 3  |
|---|----------|------------------------------------------------|----|
| 2 | Rules    | s and Groups                                   | 4  |
|   | 2.1 RULE | s Tab                                          | 4  |
|   | 2.1.1    | Travel Rules for the Everyone Group            | 6  |
|   | 2.2 GROU | UPS TAB                                        | 24 |
|   | 2.2.1    | Travel Service Rules for Other Groups of Users | 24 |
|   | 2.2.1    | I.1 Defining Groups                            | 24 |
|   | 2.3 APPL | YING RULES FOR OTHER GROUPS OF USERS           | 27 |
|   | 2.3.1    | Working with Rule Priorities                   |    |
| 3 | On D     | emand Reporting                                | 29 |
|   | 3.1 REPC | DRTS TAB                                       | 30 |
|   | 3.1.1    | View Summary and Detail Reports                |    |
|   | 3.1.2    | Schedule a Report                              |    |
|   | 3.1.3    | Manage Schedules                               |    |
|   | 3.2 REPC | DRT SAMPLES                                    | 34 |
|   | 3.2.1    | Airport Parking:                               |    |
|   | 3.2.2    | Flight Cancellation:                           |    |
|   | 3.2.3    | Hotel Details:                                 |    |
|   | 3.2.4    | Rail Details:                                  | 35 |
|   | 3.2.5    | Unused Tickets:                                | 35 |
|   | 3.2.6    | Expense:                                       | 36 |
|   | 3.2.6    | 5.1 Department Spend Overview Report           | 37 |
|   | 3.2.6    | 6.2 Executive Summary:                         |    |
|   | 3.2.6    | 5.3 Top Expense Report Submitters              | 40 |
|   | 3.2.6    | 6.4 Expense Type Spend Detail                  | 40 |

# 1 Module Series Overview

Welcome to Deem's Basic Dashboard Training.

Whether this is an introduction to the Partner Dashboard or it is a refresher, we are confident that needed information about the dashboard will be gathered during each section of this course.

As an Administrator or Reseller of the Deem Travel application, the basics of administering users, managing policy, understanding customization, reporting features and enabling additional long tail services will be learned. These have all been identified as areas of key customization after the template site has been configured for the successful site administrator.

Classes have been arranged in a logical consecutive flow and will be offered several times each year. The content and learning objectives for each module are designed to stand alone so if necessary, some of the modules can be taken now and others can be attended during later series to complete the course, as time allows. We also offer session recordings that can be downloaded and listened to at a more convenient time.

In preparation for any of the online training sessions, please become familiar with the documentation required for each module.

We are glad you could join us!

# 2 Rules and Groups

A user's access to services and other options is determined by the groups to which the user belongs. If a user belongs to more than one group, the group with the lowest priority number (the one appearing closest to the top of the list) is selected to govern the access and options available to the user. By default, if a user is not included in another group with a higher priority or if no other groups are added to rules, the user will follow the rules established for the **Everyone Group**.

Groups are prioritized to decide which rule will be applied if a user is a member of more than one group. The **Priority** column is found to the left of each **Group** whose rules are defined on the Rules tab. The lower the priority number (located at the top of the list), the higher the rule priority this group will have. The rule with the lowest priority will be applied to members of the group.

**Note:** When a site is cloned from a template, all Rules are cloned too. Most of the settings can remain the same as those found on the template, but some may need to be adjusted depending on the individual site's requirements.

# 2.1 Rules Tab

The Deem Dashboard Service Rules Tab is where to establish the rules engaged when a user is viewing and booking Travel (Air, Car and Hotel) and other services such as Conferencing, Shipping, and Dining.

In an earlier Basic Dashboard Training module Configuration and Policy settings for Services were discussed. Here, enforcement of different rules for different user groups will be learned. The point to keep in mind is that a user can belong to more than one group. The lower the priority number of the rule (closest to the top of the list) governs what rule to apply to the user.

#### To configure Service Rules:

- 1. Access the Deem Travel Partner Dashboard using the User Name and Password with Users Tab permissions.
- The Partner Dashboard → Sites | Overview page is displayed. Select the site by clicking the Settings link beside the site.
- 3. The **Settings** tab page is displayed. Click the **Rules** tab to access the different types of rules available on the dashboard.

4. The Rules tab page is displayed.

|                              | 🛿 <u>0 char</u>                                                                                                    | iges not applied                                                                                                    | <b>▲</b> 4 T                                                                                                    | est Company                                     |
|------------------------------|----------------------------------------------------------------------------------------------------|----------------------------------------------------------------------------------------------------|----------------------------------------------------------------------------------------------------|-------------------------------------------------|
| Services                     | Groups                                                                                                    | Rules                                                                                                    | Reports                                                                                                    | Profiles                                        |
| n                            |                                                                                                    |                                                                                                    |                                                                                                    |                                                 |
|                              | vice types.                                                                                                    |                                                                                                    |                                                                                                    |                                                 |
| vailable to a group.         |                                                                                                    |                                                                                                    |                                                                                                    |                                                 |
| time and measurement fields. |                                                                                                    |                                                                                                    |                                                                                                    |                                                 |
| for a group of users.        |                                                                                                    |                                                                                                    |                                                                                                    |                                                 |
| up of users.                 |                                                                                                    |                                                                                                    |                                                                                                    |                                                 |
| e Assignment access for a gr | roup of users.                                                                                                    |                                                                                                    |                                                                                                    |                                                 |
|                              | p.<br>various services and / or ser<br>vailable to a group.<br>time and measurement fields.<br>for a group of users.<br>bup of users. | p.<br>various services and / or service types.<br>valiable to a group.<br>time and measurement fields.<br>for a group of users. | p.<br>various services and / or service types.<br>vailable to a group.<br>time and measurement fields.<br>for a group of users.<br>bup of users. | Services       Groups       Rules       Reports |

Service Rules: These rules enable or disable the services for a group.

<u>Account Rules</u>: These rules define the billing accounts to be used for various services and / or service types.

Groupware Rules: These rules define the various groupware servers available to a group.

<u>Display Option Rules</u>: These rules define the default user settings for date, time and measurement fields.

Web Services Rules: These rules enable or disable Web Services access for a group of users.

Mobile Rules: These rules enable or disable Mobile access for a group of users.

<u>Dynamic Profile Attribute Assignment Rules</u>: These rules enable or disable Dynamic Profile Attribute Assignment access for a group of users.

5. Click the **Service Rules** link to enable service rules. The **Rules | Services Rules** page is displayed. Several different service rules can be configured on the page:

**Note:** Only contracted services will appear on the page. If interested in additional services, please contact your Account Management team member.

| 97-6   | tings                   | Users                  | Services     | Grou                      | p3       | Rules             | Reports                       |        | Profiles |
|--------|-------------------------|------------------------|--------------|---------------------------|----------|-------------------|-------------------------------|--------|----------|
|        | s   Service             | Rules                  |              |                           |          |                   |                               |        |          |
|        |                         |                        |              |                           |          |                   |                               |        |          |
| = Inac | tive Rules = A          | Active Rules           |              |                           |          |                   |                               |        |          |
| = Inac | tive Rules = A<br>Group | Active Rules<br>Dining | Conferencing | Corporate<br>Admin Portal | Shipping | Expenses<br>(New) | Expensewire<br>(Discontinued) | Travel | Shopping |

Dining - Used to establish rules for groups enabling Dining

Conferencing - Used to establish rules for groups enabling Conferencing

<u>Corporate Admin Portal</u> – Used by the domain or corporate administrator to enable other contracted stores

Shipping – Used to establish rules for groups enabling our Package Shipping store

Expenses – Used to establish rules for groups enabling Expense

<u>Travel</u> - Used to establish rules for groups enabling Air, Hotel, Car, Airport Parking, and Car Service Shopping – Used to establish rules for groups enabling Shopping.

**Note:** The order in which these columns appear may differ by site.

There are 3 possible values for each group within the Service Rules columns:

- Add link indicates there are currently no rules established for the group for the specific service
- Edit link with GREEN coloration indicates there are rules established for the group for the specific service and they are active
- Edit link with YELLOW coloration indicates there are rules established for the group for the specific service but they are inactive

### 2.1.1 Travel Rules for the Everyone Group

To enable Travel Rules, first determine if all users will use the same rules or if there are different rules for different groups of travelers or users. If everyone will follow the same rules, only add Travel Service Rules to the Everyone Group.

Think of the Everyone Group as a car with all users inside. Here we see a US VIP named Michael, a Canadian VIP named Jacque, and the other users named Tom, Dick and Harriett. For right now, they are all only in the Everyone Group. With only the Everyone Group defined, all users would follow the same rules – all or none would be allowed Conferencing or Dining, for example. All would be found to be out of policy if they selected First Class for International flights or all Pseudo-Cities and queue delivery options would be the same for all users unless we add additional groups and set parameters for their user definition.

**Important to Remember:** - Users can belong to more than one group. Priorities govern which rule will be enforced.

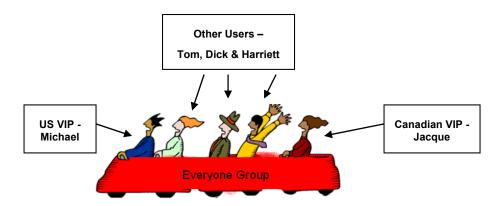

If different users will follow different travel rules, VIP's for example, add other groups to define each unique set of users and then add Travel Service Rules to the appropriate group. We will discuss adding additional groups and establishing their rules later in this guide.

Let's first set up travel rules for the Everyone Group to see how it is done:

- 1. Click the **Add** or **Edit** link found in the **Travel** column for the Everyone Group. As noted above, the link found beside the Everyone Group may be either Add or Edit depending on if rules have previously been set up for the group.
- 2. The **Rules |Travel Rule** page is displayed. Enter a Rule **Description** that describes the intent of this rule and will be easily recognizable when it appears in a drop down list. Be sure to click the **Activate Rule** checkbox.

| Settings                                | Users         | Services | Groups        | Rules | Reports | Profiles |
|-----------------------------------------|---------------|----------|---------------|-------|---------|----------|
| Back to Service Rules     Rules   Trave | el Rule       |          |               |       |         |          |
| Rule Definition                         |               |          |               |       |         |          |
| Description                             | Everyone Rule |          | Activate Rule |       |         |          |
| IF<br>Group: Everyone                   |               |          |               |       |         |          |

3. Scroll down to the THEN section of the page. (Travel Mode through Travel Policy displayed here)

| Everyor   | ê                                                         |                                                                                                    |           |                                    |
|-----------|-----------------------------------------------------------|----------------------------------------------------------------------------------------------------|-----------|------------------------------------|
|           | /                                                         |                                                                                                    |           |                                    |
|           |                                                           |                                                                                                    |           |                                    |
|           |                                                           |                                                                                                    |           |                                    |
| nable Tra | vel with the following options and selected providers:    |                                                                                                    |           |                                    |
|           | Note: Only one provider may be enabled for this service.  |                                                                                                    |           |                                    |
|           | C Enable ResAssist                                        |                                                                                                    |           |                                    |
|           | Enable GetThere/RezPort                                   |                                                                                                    |           |                                    |
|           | Enable Rearden Travel                                     |                                                                                                    |           |                                    |
|           |                                                           |                                                                                                    |           |                                    |
|           | Travel Mode                                               |                                                                                                    |           |                                    |
|           | Travel services can be enabled in Full service mode or Re | ad-only mode.                                                                                                    |           |                                    |
|           | Full service mode enables online shopping and booking     | ng and all background services.                                                                                                    |           |                                    |
|           | Read-only mode enables only the PNR synchronization       | n service; no access to online Travel :                                                                                                    | services. |                                    |
|           | Travel mode:                                              | Full service                                                                                                    | ~         |                                    |
|           |                                                           |                                                                                                    |           |                                    |
|           |                                                           |                                                                                                    |           |                                    |
|           | Train Travel                                              |                                                                                                    |           |                                    |
|           |                                                           | Enable Train                                                                                                    |           |                                    |
|           |                                                           |                                                                                                    |           |                                    |
|           |                                                           |                                                                                                    |           |                                    |
|           | Vendor Preferences                                        |                                                                                                    |           |                                    |
|           | Airline Preference Set:                                   | Continental and US global pref                                                                                                    | ~         | Add/Edit Airline Sets              |
|           | Rental Car Preference Set:                                | Rental Car Preferences                                                                                                    | ~         | Add/Edit Rental Car Sets           |
|           | Hotel Chain Preference Set:                               | Hotel Preferences                                                                                                    | ~         | Add/Edit Hotel Sets                |
|           | Restricted Countries                                      | ••••••••••••••••••••••••••••••••••••••                                                                                                    |           |                                    |
|           | Restricted Countries Set:                                 | Restricted Countries                                                                                                    | ~         | Add/Edit Restricted Countries Sets |
|           |                                                           | Income and the second second se |           |                                    |
|           | Travel Policies                                           |                                                                                                    |           |                                    |
|           |                                                           |                                                                                                    |           |                                    |

- 4. Click the **Enable Travel service with the following options and selected providers** checkbox and select the **Enable Rearden Travel** radio button.
- 5. Continue down the page:
  - Travel Mode:
    - o Select Full service from the drop down list if the rule is to include the travel store
    - Select **Read only** from the drop down list if the rule is for PNR Synchronization or the Mobile Store only with no travel
  - Enable Train
    - o Select Enable Train checkbox to enable train for this rule / Group.
  - Vendor Preferences:

Note: Please refer to Module 3: Travel (Part Two) for configuration of Vendor Preferences discussion.

 Airline Preference Set: Select the Airline Preference Set previously configured from the drop down list. If a new configuration is needed or to review an existing set, click the Add / Edit Airline Sets link to go to the configuration page.

### - The Rules | Airline Preference Sets page is displayed.

| Back to Travel Rule  |              |      |              |   |
|----------------------|--------------|------|--------------|---|
|                      | o Broforonoo | Soto |              |   |
| Rules   Alfin        | e Preference | Sets |              |   |
|                      |              |      |              |   |
| Airline Preference S | iets         |      |              |   |
|                      |              |      |              |   |
| Preference Set Name  |              |      | Used In Rule |   |
| Sacramento           |              |      | No           | 1 |
| AI AIR SET           |              |      | No           | Î |
| ALAN SEL             |              |      | No           |   |
|                      |              |      | Yes          | × |
| AFD Property Mat     |              |      |              |   |
|                      |              |      | Yes          | X |

- Select the **Preference Set Name** link to review the set or click **Add A New Airline Preference Set** to add a new set.
- **Rental Car Preference Set:** Select the Car Rental Preference Set previously configured from the drop down list. If a new configuration is needed or to review an existing set, click the **Add / Edit Car Rental Sets** link to go to the configuration page.
  - The Rules | Car Rental Preference Sets page is displayed.

| Settings             | Users          | Services  | Groups | Rules               | Reports | Profiles |
|----------------------|----------------|-----------|--------|---------------------|---------|----------|
| Back to Travel Rule  |                |           |        |                     |         |          |
| Rules   Car F        | Rental Prefere | ence Sets |        |                     |         |          |
|                      |                |           |        |                     |         |          |
|                      |                |           |        |                     |         |          |
| Car Rental Preferen  | ce Sets        |           |        |                     |         |          |
| Preference Set Name  |                |           | l      | Jsed In Association |         |          |
| AI CAR SET           |                |           |        | No                  |         | Ē        |
| CARIE'S SET          |                |           |        | Yes                 |         | X        |
| GARLO DET            |                |           |        |                     |         |          |
| Add A New Car Rental |                |           |        |                     |         |          |

- Select the Car Rental Preference Set Name link to review the set or click Add A New Car Rental Preference Set to add a new set.

• **Hotel Chain Preference Set:** Select the Hotel Chain Preference Set previously configured from the drop down list. If a new configuration is needed or to review an existing set, click the **Add / Edit Hotel Sets** link to go to the configuration page.

The Rules | Hotel Chain Preference Sets page is displayed.

| Settings                                    | Users          | Services  | Groups | Rules               | Reports | Profiles |
|---------------------------------------------|----------------|-----------|--------|---------------------|---------|----------|
| Back to Travel Rule     Rules   Hotel       | Chain Prefer   | ence Sets |        |                     |         |          |
| Hotel Chain Preferen<br>Preference Set Name | nce Sets       |           |        | Used In Association |         |          |
| hk                                          |                |           |        | Yes                 |         | ×        |
| Sacramento                                  |                |           |        | No                  |         | Ē        |
| IHC HoteL                                   |                |           |        | No                  |         | Ô        |
| Add A New Hotel Chain                       | Preference Set |           |        |                     |         |          |

- Select the Hotel Preference Set Name link to review the set or click Add A New Hotel Chain Preference Set to add a new set.
- **Restricted Countries Set:** Select the Restricted Countries Set previously configured from the drop down list. If a new configuration is needed or to review an existing set, click the **Add** / **Edit Restricted Countries Sets** link to go to the configuration page.
  - The Rules | Restricted Countries Configuration Sets page is displayed.

| Settings               | Users                 | Services               | Groups                    | Rules                 | Reports   | Profiles |
|------------------------|-----------------------|------------------------|---------------------------|-----------------------|-----------|----------|
|                        |                       | es Configurati         | ion Sets                  |                       |           |          |
| Restricted Countries   | Configuration Sets    |                        |                           |                       |           |          |
| Set Name               |                       |                        |                           | Used In Rule          | Last Upda | ate      |
|                        |                       | You do not have any Re | estricted Countries Confi | guration Sets defined |           |          |
| Add Restricted Countri | ies Configuration Set |                        |                           |                       |           |          |
|                        |                       |                        |                           |                       |           |          |

- Select the **Restricted Countries Configuration Sets Name** link to review the set or click **Add Restricted Countries Configuration Set** to add a new set.
- Travel Policies:

Note: Please refer to Module 3: Travel (Part Two) for configuration of Travel Policies discussion.

\_

• **Policy Set:** Select the Policy Set previously configured from the drop down list. If a new configuration is needed or to review an existing set, click the **Add / Edit Policy Sets** link to go to the configuration page.

The Rules | Policy Sets page is displayed.

| Image: Section Travel Rule       Image: Section Section Secti | Settings              | Users  | Services | Groups        | Rules                   | Reports                                  | Profiles |
|----------------------------------------------------------------------------------------------------|-----------------------|--------|----------|---------------|-------------------------|------------------------------------------|----------|
| Policy Sets<br>Set Name → Used In Rule Last Update<br>Guest Travel No August 16, 2007 11<br>Everyone No August 16, 2007 11                                                                                                    |                       |        |          |               |                         |                                          |          |
| Used In Rule     Last Update       Suest Travel     No     August 16, 2007     Iff       No     August 16, 2007     Iff                                                                                                    | Rules   Polic         | y Sets |          |               |                         |                                          |          |
| Used In Rule     Last Update       Suest Travel     No     August 16, 2007     Iff       Suest Travel     No     August 16, 2007     Iff                                                                                                    |                       |        |          |               |                         |                                          |          |
| Suest Travel         No         August 16, 2007         III           Everyone         No         August 16, 2007         III                                                                                                    |                       |        |          | lised in Rule | Last lindat             | e                                        |          |
| Everyone No August 16, 2007 🕅                                                                                                    | and the second of the |        |          |               | Participation of Annala |                                          | â        |
|                                                                                                    |                       |        |          | No            |                         | en en en en en en en en en en en en en e |          |
|                                                                                                    |                       |        |          | lat st        |                         | 691<br>GAV                               |          |
| Add A New Travel Policy Set                                                                                                    | Rendering 27M White   | 20     |          | 10            | August 21, 20           |                                          |          |

- Select the **Policy Set Name** link to review the set or click **Add A New Travel Policy Set** to add a new set. . \_ .

----

| Compliance Codes                    |                                 |   |                                  |
|-------------------------------------|---------------------------------|---|----------------------------------|
| Air Codes Set:                      | Airline Compliance Codes        | ~ | Add/Edit Air Codes Sets          |
| Train Codes Set:                    | Dummy Train                     | * | Add/Edit Train Codes Sets        |
| Hotel Codes Set:                    | Hotel Compliance Codes          | ~ | Add/Edit Hotel Codes Sets        |
| Car Rental Codes Set:               | Car Rental Compliance Codes     | ~ | Add/Edit Car Rental Codes Sets   |
| Payment Card Codes Set:             | dummy CC set                    | ~ | Add/Edit Payment Card Codes Sets |
|                                     |                                 |   |                                  |
| Agency Configuration                |                                 |   |                                  |
| Agency Configuration Set:           | Chris Blands Test Group - Sabre | ~ | Add/Edit Agency Config Sets      |
|                                     |                                 |   |                                  |
| Alternate Airports                  |                                 |   |                                  |
| Alternate Airport Set:              | None                            | ~ | Add/Edit Airport Sets            |
| Display Configurations              |                                 |   |                                  |
| Display Configurations              |                                 |   |                                  |
| Configuration:                      | DefaultDisplaySettings          | ~ | Add/Edit Configurations          |
| Corporate Payment Card Restrictions |                                 |   |                                  |
| Payment Card Set:                   | None                            | ~ | Add/Edit Payment Card Sets       |
|                                     |                                 |   |                                  |
| Corporate Site Payment Cards        |                                 |   |                                  |
| Site Payment Card Set:              | None                            | ~ | Add/Edit Site Payment Card Sets  |
|                                     |                                 |   |                                  |
| Hotel Per Diems                     |                                 |   |                                  |
|                                     |                                 |   |                                  |

6. Scroll down further in the **THEN** section of the page. (Compliance Codes through Hotel Per Diems displayed)

-----

......

. ....

- -

#### Compliance Codes:

Note: Please refer to Module 3: Travel (Part Two) for configuration of Compliance Code discussion.

**Note**: Please note that all compliance codes are displayed when any of the links are selected in this section. Be sure to select the appropriate code for the element being worked.

• **Air Codes Set:** Select the Air Codes Set previously configured from the drop down list. If a new configuration is needed or to review an existing set, click the **Add / Edit Air Codes Sets** link to go to the configuration page where compliance codes can be added as needed.

| Settings                         | Users        | Services     | Groups       | Rules            | Reports | Profiles |
|----------------------------------|--------------|--------------|--------------|------------------|---------|----------|
| Back to Travel Rule Rules   Comp | liance Codes | Sets         |              |                  |         |          |
| Compliance Codes S               | ets          |              |              |                  |         |          |
| <u>Set Name</u> 🔻                |              | Туре         | Used In Rule | Last Update      |         |          |
| Air Compliance Codes             |              | Airline      | Yes          | October 25, 201  | 0       | X        |
| Airline Compliance Codes         |              | Airline      | Yes          | September 22, 20 | 10      | X        |
| Car Rental Compliance Code       | 18           | Car Rental   | Yes          | April 21, 2008   |         | ×        |
| Charge Card Compliance Co        | <u>vdes</u>  | Payment Card | Yes          | April 21, 2008   |         | X        |
| Dummy Train                      |              | Train        | Yes          | June 22, 2009    |         | ×        |
| Hotel Compliance Codes           |              | Hotel        | Yes          | April 21, 2008   |         | ×        |
|                                  |              | Payment Card | Yes          | October 28, 200  | 8       | ×        |

### The Rules | Compliance Codes Sets page is displayed.

- Select the **Set Name** link to review the set or click **Add A New Compliance Code Set** to add a new set.
- Train Codes Set: Select the Train Codes Set previously configured from the drop down list. If a new configuration is needed or to review an existing set, click the Add / Edit Hotel Codes Sets link to go to the configuration page. (See screen shot above for all Compliance Code sets.)
- Hotel Codes Set: Select the Hotel Codes Set previously configured from the drop down list. If a new configuration is needed or to review an existing set, click the Add / Edit Hotel Codes Sets link to go to the configuration page. (See screen shot above for all Compliance Code sets.)
- Car Rental Codes Set: Select the Car Rental Codes Set previously configured from the drop down list. If a new configuration is needed or to review an existing set, click the Add / Edit Car Rental Codes Sets link to go to the configuration page. (See screen shot above for all Compliance Code sets.)
- Payment Card Codes Set: Select the Payment Card Codes Set previously configured from the drop down list. If a new configuration is needed or to review an existing set, click the Add / Edit Payment Card Codes Sets link to go to the configuration page. (See screen shot above for all Compliance Code sets.)
- Agency Configuration:

Note: Please refer to Module 2: Travel (Part One) for an Agency Configuration discussion.

• **Agency Configuration Set:** Select the Agency Configuration Set previously configured from the drop down list. If a new configuration is needed or to review an existing set, click the **Add / Edit Agency Configuration Sets** link to go to the configuration page.

- The Rules | Agency Settings page is displayed.

| Back to Travel Rule  |             |       |      |          |              |   |
|----------------------|-------------|-------|------|----------|--------------|---|
| Rules   Agen         | cy Settings |       |      |          |              |   |
| 1 0                  |             |       |      |          |              |   |
|                      |             |       |      |          |              |   |
| Agency Settings      |             |       |      |          |              |   |
| Setting Name 👻       |             | GDS   | PCC  | Location | Used In Rule |   |
| Agency Configuration |             | Sabre | 1234 | SFO      | No           | Ĩ |
|                      | ting        |       |      |          |              |   |

- Select the **Setting Name** link to review the set or click **Add A New Agency Setting** to add a new set.
- Alternate Airports:

Note: Please refer to Module 3: Travel (Part Two) for configuration of Alternate Airport discussion.

- Alternate Airport Set: Select the Alternate Airport Set previously configured from the drop down list. If a new configuration is needed or to review an existing set, click the Add / Edit Airport Sets link to go to the configuration page.
  - The **Rules | Alternate Airport Sets** page is displayed.

| Settings                               | Users         | Services | Groups       | Rules        | Reports | Profiles |
|----------------------------------------|---------------|----------|--------------|--------------|---------|----------|
| Back to Travel Rule     Rules   Altern | ate Airport S | ets      |              |              |         |          |
| Alternate Airport Set                  | s             |          |              |              |         |          |
| <u>Set Name</u> 👻                      |               |          | Used In Rule | Last Updat   | e       |          |
| Charlotte Based                        |               |          | Yes          | May 15, 200  | 9       | X        |
| Sacramento                             |               |          | Yes          | March 03, 20 | 08      | X        |
| TPA;BOS                                |               |          | No           | March 03, 20 | 08      | Ī        |
| 1FA,005                                |               |          |              |              |         |          |

- Select the **Set Name** link to review the set or click **Add A New Alternate Airport Code Set** to add a new set.
- Display Configuration:

Note: Please refer to Module 2: Travel (Part One) for Display Configuration discussion.

 Configuration: Select the Configuration previously configured from the drop down list. If a new configuration is needed or to review an existing set, click the Add / Edit Configurations link to go to the configuration page.

### The Rules | Display Configuration Sets page is displayed.

| _                    |               |           |              |                                | 1 |          |
|----------------------|---------------|-----------|--------------|--------------------------------|---|----------|
| Back to Travel Rule  |               |           |              |                                |   |          |
| Rules   Displ        | ay Configurat | tion Sets |              |                                |   |          |
|                      |               |           |              |                                |   |          |
|                      |               |           |              |                                |   |          |
|                      | n Cote        |           |              |                                |   |          |
| Display Configuratio | ii sets       |           |              |                                |   |          |
| Set Name +           | 11 3615       |           | Used In Rule | Last Update                    |   |          |
|                      | 11 3613       |           | No           | Last Update<br>August 22, 2007 | 8 | ÎÎ       |
| Set Name 👻           | 11 3613       |           |              |                                |   | <br><br> |

- Select the **Set Name** link to review the set or click **Add A New Display Configuration Set** to add a new set.
- Corporate Payment Card Restrictions:

Note: Please refer to Module 3: Travel (Part Two) for configuration of Corporate Payment Card discussion.

- Payment Card Set: Select the Payment Card Set previously configured from the drop down list. If a new configuration is needed or to review an existing set, click the Add / Edit Payment Card Sets link to go to the configuration page.
  - The Rules | Corporate Payment Card Sets page is displayed.

| Settings             | Users        | Services    | Groups     | Rules | Reports     | Profiles |
|----------------------|--------------|-------------|------------|-------|-------------|----------|
| Back to Travel Rule  |              |             |            |       |             |          |
| Rules   Corp         | orate Paymen | t Card Sets |            |       |             |          |
|                      |              |             |            |       |             |          |
| Corporate Payment    | Card Sets    |             |            |       |             |          |
| Set Name 🔻           |              | Us          | ed in Rule | Las   | t Update    |          |
| XYZ hotel GTD        |              |             | No         | Augu  | st 21, 2007 |          |
| Add a new payment ca | ird set      |             |            |       |             |          |
| 2                    |              |             |            |       |             |          |
|                      |              |             |            |       |             |          |

- Select the **Set Name** link to review the set or click **Add A New Payment Card Set** to add a new set.
- Corporate Site Payment Cards:

**Note**: Please refer to *Module 3: Travel (Part Two)* for configuration of Corporate Site Payment Card discussion.

• Site Payment Card Set: Select the Site Payment Card Set previously configured from the drop down list. If a new configuration is needed or to review an existing set, click the Add / Edit Site Payment Card Sets link to go to the configuration page.

- The Rules | Site Payment Cards Sets page is displayed.

| Settings                                     | Users       | Services | Groups       | Rules            | Reports | Profiles |
|----------------------------------------------|-------------|----------|--------------|------------------|---------|----------|
| Back to Travel Rule                          |             |          |              |                  |         |          |
| Rules   Site                                 | Payment Car | ds Sets  |              |                  |         |          |
|                                              |             |          |              |                  |         |          |
|                                              |             |          |              |                  |         |          |
| Site Payment Card                            | s Sets      |          |              |                  |         |          |
| Set Name -                                   |             |          | Used In Rule | Last Update      |         |          |
|                                              | Card        |          | No           | October 25, 2010 |         | Ē        |
| Corp American Express                        |             |          | 10000        |                  |         | 77 NP.   |
| Corp American Express<br>Add a new site paym |             |          |              |                  |         |          |

Select the **Set Name** link to review the set or click **Add a New Site Payment Card Set** to add a new set.

Note: Please refer to Module 3: Travel (Part Two) for configuration of Hotel Per Diem discussion.

- Hotel Per Diem Set: Select the Hotel Per Diem Set previously configured from the drop down list. If a new configuration is needed or to review an existing set, click the Add / Edit Hotel Per Diems link to go to the configuration page.
  - The Rules | Hotel Per Diem Sets page is displayed.

| Settings                | Users       | Services | Groups       | Rules       | Reports | Profiles |
|-------------------------|-------------|----------|--------------|-------------|---------|----------|
| Back to Travel Rule     |             |          |              |             |         |          |
| Rules   Hotel           | Per Diem Se | ts       |              |             |         |          |
|                         |             |          |              |             |         |          |
| Hotel Per Diem Sets     |             |          |              |             |         |          |
| Set Name +              |             |          | Used In Rule | Last Updat  | le      |          |
| MCO                     |             |          | No           | May 15, 200 | 19      |          |
| Add A New Hotel Per Die | m Set       |          |              |             |         |          |
|                         |             |          |              |             |         |          |

- Select the **Set Name** link to review the set or click **Add Hotel Per Diem Set** to add a new set.

<sup>•</sup> Hotel Per Diems:

7. Scroll down further in the **THEN** section of the page. (Reference Points through the bottom of the page is displayed)

|                                                                                                    | Reference Points Set:                                      | Reference Points 14Apr08 | •                     | Add/Edit Reference Points Sets                                                                                                    |
|----------------------------------------------------------------------------------------------------|------------------------------------------------------------|--------------------------|-----------------------|----------------------------------------------------------------------------------------------------|
| Private Negotiated Rate Se                                                                                                    | ets                                                        |                          |                       |                                                                                                    |
|                                                                                                    | Airline Rate Set:                                          | Airline Rate Set         | •                     | Add/Edit Airline Rate Sets                                                                                                    |
|                                                                                                    | Train Private Rate Set:                                    | Train Set                | •]                    | Add/Edit Train Rate Sets                                                                                                    |
| Rental Car                                                                                                    | Hotel Discount Code Set:                                   | Car and Hotel Rates      | •                     | Add/Edit Rental Car/Hotel Discount Code Sets                                                                                                    |
|                                                                                                    | Hotel Private Rate Set:                                    | None                     | •                     | Add/Edit Hotel Private Rate Sets                                                                                                    |
| C                                                                                                    |                                                            |                          |                       |                                                                                                    |
| Company Information                                                                                                    | Compositi                                                  | Champa Carra             |                       | Add/Edit Company Info                                                                                                    |
|                                                                                                    | Company:                                                   | Acme Corp                | •                     | Add/Edit Company Info                                                                                                    |
| Custom Fields                                                                                                    |                                                            |                          |                       |                                                                                                    |
| Custom Fields                                                                                                    |                                                            |                          |                       |                                                                                                    |
|                                                                                                    | Custom Field Set:                                          | DefaultCustomSet         | ۲                     | Add/Edit Custom Fields Set                                                                                                    |
| ort Parking with the following options:                                                                                                    |                                                            | DefaultCustomSet         | •                     | Add/Edit Custom Fields Set                                                                                                    |
|                                                                                                    |                                                            | DefaultCustomSet         | •                     | Add/Edit Custom Fields Set                                                                                                    |
| Configuration:<br>Site Payment Card Set:                                                                                                    | ABC CO.everyone                                            | DefaultCustomSet         |                       |                                                                                                    |
| Configuration:                                                                                                    | ABC CO.everyone                                            | DefaultCustomSet         | •                     | Manage Configurations<br>Manage Site Payment Card Sets<br>Add Policies to List<br>Remove Selected Policies from List                                                                                                    |
| Configuration:<br>Site Payment Card Set:<br>Policies:                                                                                                    | ABC CO.everyone                                            | DefaultCustomSet         | <b>v</b>              | Manage Configurations<br>Manage Site Payment Card Sets<br>Add Policies to List                                                                                                    |
| Configuration:<br>Site Payment Card Set:<br>Policies:<br>Service with the following options:                                                                                           | ABC CO.everyone<br>None                                    | DefaultCustomSet         | ¥<br>*                | Manage Configurations<br>Manage Site Payment Card Sets<br>Add Policies to List<br>Remove Selected Policies from List<br>Manage All Policies                                                                                                    |
| Configuration:<br>Site Payment Card Set:<br>Policies:<br>Service with the following options:<br>Configuration:                                                                         | ABC CO.everyone<br>None                                    | DefaultCustomSet         | ¥<br>•<br>•           | Manage Configurations<br>Manage Site Payment Card Sets<br>Add Policies to List<br>Remove Selected Policies from List<br>Manage All Policies<br>Manage Configurations                                                                                                    |
| Configuration:<br>Site Payment Card Set:<br>Policies:<br>Service with the following options:<br>Configuration:<br>Reference Points Set:                                                | ABC CO.everyone<br>None<br>Deem Network<br>None            | DefaultCustomSet         | •<br>•<br>•           | Manage Configurations<br>Manage Site Payment Card Sets<br>Add Policies to List<br>Remove Selected Policies from List<br>Manage All Policies<br>Manage Configurations<br>Manage Reference Points Sets                                                                                                    |
| Configuration:<br>Site Payment Card Set<br>Policies:<br>Service with the following options:<br>Configuration:<br>Reference Points Set<br>Payment Card Set:                             | ABC CO.everyone<br>None<br>Deem Network<br>None<br>None    | DefaultCustomSet         | V<br>V<br>V<br>V<br>V | Manage Configurations<br>Manage Site Payment Card Sets<br>Add Policies to List<br>Remove Selected Policies from List<br>Manage All Policies<br>Manage Configurations<br>Manage Reference Points Sets<br>Manage Payment Card Sets                                                                                                    |
| Configuration:<br>Site Payment Card Set:<br>Policies:<br>Service with the following options:<br>Configuration:<br>Reference Points Set:<br>Payment Card Set:<br>Site Payment Card Set: | ABC CO.everyone None Deem Network None None None None None | DefaultCustomSet         | V<br>V<br>V<br>V<br>V | Manage Configurations<br>Manage Site Payment Card Sets<br>Add Policies to List<br>Remove Selected Policies from List<br>Manage All Policies<br>Manage Configurations<br>Manage Reference Points Sets<br>Manage Payment Card Sets<br>Manage Site Payment Card Sets                                                                                                    |
| Configuration:<br>Site Payment Card Set<br>Policies:<br>Service with the following options:<br>Configuration:<br>Reference Points Set<br>Payment Card Set:                             | ABC CO.everyone None Deem Network None None None None None | DefaultCustomSet         | V<br>V<br>V<br>V<br>V | Manage Configurations<br>Manage Site Payment Card Sets<br>Add Policies to List<br>Remove Selected Policies from List<br>Manage All Policies<br>Manage Configurations<br>Manage Reference Points Sets<br>Manage Site Payment Card Sets<br>Manage Site Payment Card Sets<br>Add Policies to List                                                                                                    |
| Configuration:<br>Site Payment Card Set:<br>Policies:<br>Service with the following options:<br>Configuration:<br>Reference Points Set:<br>Payment Card Set:<br>Site Payment Card Set: | ABC CO.everyone None Deem Network None None None None None | DefaultCustomSet         | V<br>V<br>V<br>V<br>V | Manage Configurations<br>Manage Site Payment Card Sets<br>Add Policies to List<br>Remove Selected Policies from List<br>Manage All Policies<br>Manage Configurations<br>Manage Payment Card Sets<br>Manage Site Payment Card Sets<br>Manage Site Payment Card Sets<br>Add Policies to List<br>Remove Selected Policies from List                                                                                                    |
| Configuration:<br>Site Payment Card Set:<br>Policies:<br>Service with the following options:<br>Configuration:<br>Reference Points Set:<br>Payment Card Set:<br>Site Payment Card Set: | ABC CO.everyone None Deem Network None None None None None | DefaultCustomSet         | V<br>V<br>V<br>V<br>V | Manage Configurations<br>Manage Site Payment Card Sets<br>Add Policies to List<br>Remove Selected Policies from List<br>Manage All Policies<br>Manage Configurations<br>Manage Reference Points Sets<br>Manage Site Payment Card Sets<br>Manage Site Payment Card Sets<br>Add Policies to List                                                                                                    |
| Configuration:<br>Site Payment Card Set:<br>Policies:<br>Service with the following options:<br>Configuration:<br>Reference Points Set:<br>Payment Card Set:<br>Site Payment Card Set: | ABC CO.everyone None Deem Network None None None None None | DefaultCustomSet         | V<br>V<br>V<br>V<br>V | Manage Configurations<br>Manage Site Payment Card Sets<br>Add Policies to List<br>Remove Selected Policies from List<br>Manage All Policies<br>Manage Configurations<br>Manage Reference Points Sets<br>Manage Site Payment Card Sets<br>Manage Site Payment Card Sets<br>Manage Site Payment Card Sets<br>Manage Site Payment Card Sets<br>Manage Site Payment Card Sets<br>Manage Site Payment Card Sets<br>Manage Site Payment Card Sets<br>Manage Site Payment Card Sets<br>Add Policies to List<br>Remove Selected Policies from List |

Reference Points:

Note: Please refer to Module 3: Travel (Part Two) for configuration of Reference Point discussion.

 Reference Points Set: Select the Reference Points Set previously configured from the drop down list. If a new configuration is needed or to review an existing set, click the Add / Edit Reference Points Sets link to go to the configuration page. The Rules | Reference Point Sets page is displayed.

| Settings                               | Users         | Services | Groups       | Rules | Reports | Profiles |
|----------------------------------------|---------------|----------|--------------|-------|---------|----------|
| Back to Travel Rule     Rules   Refere | ence Point Se | ets      |              |       |         |          |
| Reference Point Sets                   |               |          |              |       |         |          |
| <u>Set Name</u>                        |               |          | Used in Rule |       |         |          |
| Reference Points                       |               |          | Yes          |       | ×       |          |
| Add A New Reference P                  | oint Set      |          |              |       |         |          |
|                                        |               |          |              |       |         |          |

Select the **Set Name** link to review the set or click **Add A New Reference Point Set** to add a new set.

• Private Negotiated Rate Sets:

Note: Please refer to Module 3: Travel (Part Two) for configuration of Private Rates discussion.

- **Private Negotiated Rates Set:** Select the Airline Rate Set previously configured from the drop down list. If a new configuration is needed or to review an existing set, click the **Add / Edit Airline Rate Sets** link to go to the configuration page.
  - The **Rules | Airline Rate Sets** page is displayed.

| Settings                               | Users       | Services | Groups | Rules  | Reports | Profiles |
|----------------------------------------|-------------|----------|--------|--------|---------|----------|
| Back to Travel Rule     Rules   Airlin | e Rate Sets |          |        |        |         |          |
| Set Name 👻                             |             |          | Used I | n Rule |         |          |
| <u>A20</u>                             |             |          | Ν      | 0      |         | ١.       |
| Add A New Airline Rate                 |             |          |        |        |         |          |

- Select the **Set Name** link to review the set or click **Add A New Airline Rate** to add a new set.
- Train Private Rate Set: Select the Train Private Rate Set previously configured from the drop down list. If a new configuration is needed or to review an existing set, click the Add / Edit Train Rate Sets link to go to the configuration page.
  - The Rules | Train Rates Sets page is displayed.

| Settings               | Users      | Services | Groups | Rules   | Reports | Profiles |
|------------------------|------------|----------|--------|---------|---------|----------|
| Back to Travel Rule    |            |          |        |         |         |          |
| Rules   Train          | Rates Sets |          |        |         |         |          |
|                        |            |          |        |         |         |          |
|                        |            |          |        |         |         |          |
| Set Name               |            |          | Used I | In Rule |         |          |
| Northeast Corridor     |            |          | N      | lo      |         | Ť.       |
|                        | e Data Sat |          |        |         |         |          |
| Add A New Train Privat |            |          |        |         |         |          |

- Select the **Set Name** link to review the set or click **Add A New Train Private Rate Set** to add a new set.
- Rental Car / Hotel Discount Code Set: Select the Rental Car / Hotel Discount Code Set previously configured from the drop down list. If a new configuration is needed or to review an existing set, click the Add / Edit Rental Car / Hotel Discount Code Sets link to go to the configuration page.
  - The Rules | Rental Car / Hotel Discount Sets page is displayed.

| Settings               | Users             | Services     | Groups       | Rules | Reports | Profiles |
|------------------------|-------------------|--------------|--------------|-------|---------|----------|
| Rules   Renta          | al Car/Hotel D    | iscount Code | Sets         |       |         |          |
| Rental Car/Hotel Dis   | count Code Sets   |              |              |       |         |          |
| Set Name +             |                   |              | Used In Rule |       |         |          |
| kf car/HOTEL set       |                   |              | No           |       | Ĩ       | Î        |
| MC set                 |                   |              | No           |       | Ĩ       | i I      |
| Add A New Rental Car I | Discount Code Set |              |              |       |         |          |

- Select the Rental Car / Hotel Discount Code Set Name link to review the set or click Add A New Rental Car Discount Code Set to add a new set.
- Hotel Private Rate Set: Select the Hotel Private Rate Set previously configured from the drop down list. If a new configuration is needed or to review an existing set, click the Add / Edit Hotel Private Rate Sets link to go to the configuration page.
  - The Rules | Hotel Private Rate Sets page is displayed.

| Settings               | Users        | Services          | Groups                   | Rules            | Reports | Profiles |
|------------------------|--------------|-------------------|--------------------------|------------------|---------|----------|
| Back to Travel Rule    |              |                   |                          |                  |         |          |
| Rules   Hotel          | Private Rate | Sets              |                          |                  |         |          |
|                        |              |                   |                          |                  |         |          |
| Hotel Private Rate S   | ets          |                   |                          |                  |         |          |
| Set Name               |              |                   | Used In Rule             |                  |         |          |
|                        |              | You do not have ? | Sets for Negotiated Rate | s at this moment |         |          |
| Add A New Hotel Privat | te Rate Set  |                   |                          |                  |         |          |
|                        |              |                   |                          |                  |         |          |

Select the Hotel Private Rate Set Name link to review the set or click Add A New Hotel Private Rate Set to add a new set.

#### Company Information:

**Note**: Please refer to *Module 1: Roles and Responsibilities of Administrators* for configuration of Company Information discussion.

Company: Select the Company previously configured from the drop down list. If a new configuration is needed or to review an existing set, click the Add / Edit Company Info link to go to the configuration page.

### The Rules | Company Information page is displayed.

| Settings                             | Users         | Services     | Groups | Rules | Reports | Profiles |
|--------------------------------------|---------------|--------------|--------|-------|---------|----------|
| Back to Travel Rule     Rules   Comp | pany Informat | ion          |        |       |         |          |
| Companies                            |               |              |        |       |         |          |
| <u>Name</u> -                        |               | Used in Rule | 1      |       |         |          |
| Acme Corp                            |               | No           |        |       |         |          |
| Add A New Company                    |               |              |        |       |         |          |

- Select the **Company Information** link to review the set or click **Add A New Company** to add a new set.
- Custom Fields:

Note: Please refer to Module 2: Travel (Part One) for configuration of Custom Fields discussion.

- Custom Field Set: Select the Custom Field Set previously configured from the drop down list. If a new configuration is needed or to review an existing set, click the Add / Edit Custom Fields Set link to go to the configuration page.
  - The Rules | Custom Field Sets page is displayed.

| Back to Travel Rule     Rules   Custom Fie | ld Sets  |              |                 |        |
|--------------------------------------------|----------|--------------|-----------------|--------|
| Rules   Custom Fie                         | old Sets |              |                 |        |
|                                            |          |              |                 |        |
| Custom Field Sets                          |          |              |                 |        |
| Set Name                                   |          | Used In Rule | Last Update     | Action |
| Trip Reason                                |          | No           | August 21, 2007 | Ē      |
| Add A New Custom Field Set                 |          |              |                 |        |

- Select the **Custom Field Set Name** link to review the set or click **Add A New Custom Field Set** to add a new set.
- Enable Car Service with the following options:

Note: Please refer to Module 6: Longtail Services for configuration of Car Service discussion.

 Configuration: Select the Configuration previously established from the drop down list. If a new configuration is needed or to review an existing set, click the Manage Configurations link to go to the configuration page.

The Rules | Configurations page is displayed.

| Settings                             | Users      | Services    | Groups | Rules | Reports      | Profiles |
|--------------------------------------|------------|-------------|--------|-------|--------------|----------|
| Back to Travel Rule     Rules   Conf | igurations |             |        |       |              |          |
| Configurations                       |            |             |        |       |              |          |
| Name +                               |            | Description |        |       | Used in Rule | e        |
| Car Service                          |            |             |        |       | No           | Ē        |
| Add A New Configurati                | on         |             |        |       |              |          |

- Select the **Configuration Name** link to review the set or click **Add A New Configuration** to add a new set.
- **Reference Points Set:** Select the Reference Points Set previously configured from the drop down list. If a new configuration is needed or to review an existing set, click the **Manage Reference Points Sets** link to go to the configuration page.
  - The **Rules | Reference Point Sets** page is displayed.

| Settings                               | Users         | Services | Groups       | Rules | Reports | Profiles |
|----------------------------------------|---------------|----------|--------------|-------|---------|----------|
| Back to Travel Rule     Rules   Refere | ence Point Se | ets      |              |       |         |          |
| Reference Point Sets                   |               |          |              |       |         |          |
| <u>Set Name</u>                        |               |          | Used In Rule |       |         |          |
| Reference Points                       |               |          | Yes          |       | X       | 1        |
| Add A New Reference Pe                 | oint Set      |          |              |       |         |          |
|                                        |               |          |              |       |         |          |
|                                        |               |          |              |       |         |          |

- Select the **Reference Point Set Name** link to review the set or click **Add A New Reference Point Set** to add a new set.
- Payment Card Set: Select the Payment Card Set previously configured from the drop down list. If a new configuration is needed or to review an existing set, click the Manage Payment Card Sets link to go to the configuration page.
  - The Rules | Corporate Payment Cards Sets page is displayed.

| Settings                    | Users        | Services     | Groups     | Rules | Reports                  | Profiles |
|-----------------------------|--------------|--------------|------------|-------|--------------------------|----------|
| Back to Travel Rule         |              |              |            |       |                          |          |
| Rules   Corp                | orate Paymer | nt Card Sets |            |       |                          |          |
| 1                           |              |              |            |       |                          |          |
|                             |              |              |            |       |                          |          |
| B State                     | Cand Cate    |              |            |       |                          |          |
| Corporate Payment           | Card Sets    |              |            |       |                          |          |
|                             | Card Sets    | Us           | ed In Rule | Las   | st Update                |          |
| Set Name 🔻                  | Card Sets    | Us           | ed In Rule |       | st Update<br>st 21, 2007 | <u></u>  |
| Set Name *<br>XYZ hotel GTD |              | Us           |            |       |                          |          |

- Select the Corporate Payment Cards Set Name link to review the set or click Add A New Payment Card Set to add a new set.
- Site Payment Card Set: Select the Site Payment Card Set previously configured from the drop down list. If a new configuration is needed or to review an existing set, click the Manage Site Payment Card Sets link to go to the configuration page.
  - The Rules | Site Charge Cards Sets page is displayed.

| Settings                           | Users       | Services | Groups       | Rules       | Reports | Profiles |
|------------------------------------|-------------|----------|--------------|-------------|---------|----------|
| Back to Travel Rule Rules   Site P | avment Car  | ds Sets  |              |             |         |          |
|                                    | aymon. can  | 10 0000  |              |             |         |          |
| Site Payment Cards                 | Sets        |          |              |             |         |          |
| <u>Set Name</u> 🔻                  |             |          | Used In Rule | Last Upda   | ate     |          |
| Corp American Express Ca           | rd          |          | No           | October 25, | 2010    | Ē        |
| Add a new site paymen              | it card set |          |              |             |         |          |
|                                    |             |          |              |             |         |          |

- Select the Site Payment Cards Sets | Set Name link to review the set or click Add A New Site Payment Card Set to add a new set.
- o Policies: Select the Policy previously configured from the drop down list.
  - If a new configuration is needed click the **Manage All Policies** link and click the **Add A New Policy** link.

| Settings            | Users | Services            | Groups | Rules | Reports     | Profiles |
|---------------------|-------|---------------------|--------|-------|-------------|----------|
| Back to Travel Rule |       |                     |        |       |             |          |
| Rules   Polici      | es    |                     |        |       |             |          |
| 1                   |       |                     |        |       |             |          |
| Policies            |       |                     |        |       |             |          |
| Name 🔻              | Des   | cription            |        |       | Used in Rul | в        |
| everyone policy     | use   | d for all employees |        |       | Yes         | ×        |
| Add A New Policy    |       |                     |        |       |             |          |
| Add A new Policy    |       |                     |        |       |             |          |

- To add an existing policy to the list, click the **Add Policies to List** link, select the policy and click the **Add Selected** button.

| < Add Selected  | Close |  |
|-----------------|-------|--|
|                 |       |  |
| everyone policy |       |  |

- To Remove Policies from the list, click the policy to select it, and then click the **Remove Selected Policies from list** link to remove it from the list.
- To review an existing set, click the **Manage All Policies** link to go to the configuration page.
- To review an existing set, click the **Policies Name** link to go to the configuration page.

- If a new Policy is needed click the Add A New Policy link to go to the configuration page.
- Enable Airport Parking service with the following options:

Note: Please refer to Module 6: Marketplace Services for configuration of Airport Parking discussion.

- Configuration: Select the Configuration previously established from the drop down list. If a new configuration is needed or to review an existing set, click the Manage Configurations link to go to the configuration page.
  - The Rules | Configurations page is displayed.

| Settings                              | Users      | Services    | Groups | Rules | Reports      | Profiles |
|---------------------------------------|------------|-------------|--------|-------|--------------|----------|
| Back to Travel Rule     Rules   Confi | igurations |             |        |       |              |          |
| Configurations                        |            |             |        |       |              |          |
| <u>Name</u> +                         |            | Description |        |       | Used in Rule | B        |
| ABC CO. pnf                           |            |             |        |       | No           | Ô        |
| Add A New Configuration               | on         |             |        |       |              |          |

- Select the **Configurations Name** link to review the set or click **New Configuration** to add a new configuration.
- Site Payment Card Set: Select the Site Payment Card Set previously configured from the drop down list. If a new configuration is needed or to review an existing set, click the Manage Site Payment Card Sets link to go to the configuration page.
  - The Rules | Site Charge Cards Sets page is displayed.

| Users      | Services | Groups       | Rules                    | Reports                                    | Profiles            |
|------------|----------|--------------|--------------------------|--------------------------------------------|---------------------|
|            |          |              |                          | rioporte                                   | TTOTICS             |
| umont Corr | da Cata  |              |                          |                                            |                     |
| yment Cart | is Sets  |              |                          |                                            |                     |
|            |          |              |                          |                                            |                     |
| ts         |          |              |                          |                                            |                     |
|            |          | Used In Rule | Last Upda                | te                                         |                     |
|            |          | No           | October 25, 2            | 2010                                       | Ē                   |
| ard set    |          |              |                          |                                            |                     |
|            | ts       |              | ts<br>Used in Rule<br>No | Used In Rule Last Upda<br>No October 25, 2 | No October 25, 2010 |

- Select the **Site Payment Cards Sets | Set Name** link to review the set or click **Add A New Site Payment Card Set** to add a new set.
- o Policies: Select the Policy previously configured from the drop down list.
  - To link an existing configuration to the rule, click the Add Policies to List link to go to the list of previously configured policies and make selections. Click the Add Selected button to add that policy to the rule.
  - To Remove Policies from the list, click the policy to select it, and then click the **Remove Selected Policies from list** link to remove it from the list.

- To review an existing set or add a new one, click the **Manage All Policies** link to go to the configuration page.

| Settings                                | Users | Services | Groups | Rules | Reports      | Profiles |
|-----------------------------------------|-------|----------|--------|-------|--------------|----------|
| Back to Travel Rule     Rules   Policie | )S    |          |        |       |              |          |
| Policies                                |       |          |        |       |              |          |
| <u>Name</u> +                           | Des   | cription |        |       | Used in Rule | 1        |
| ABC CO                                  |       |          |        |       | No           | Ē        |
| Add A New Policy                        |       |          |        |       |              |          |
| L                                       |       |          |        |       |              |          |

- 8. Click Save to save changes to the Travel Rule configuration.
- 9. Click the **Changes not applied** link to commit changes. The Travel Service Rules have been established for the Everyone Group.

### 2.2 Groups Tab

Groups are used in the Deem application to define collections of users who have similar characteristics and can be gathered together for rule enforcement. By default, all users belong to the Everyone Group. Every new site has an Everyone Group.

### 2.2.1 Travel Service Rules for Other Groups of Users

For the users we identified earlier (Michael and Jacque), we will need to set up 2 additional groups or collections of users for VIPs based on their country and VIP Indicator. We'll allow Agency and Display Configurations previously set up to be applied to the appropriate groups.

#### 2.2.1.1 Defining Groups

First we will create a group to which we will add the VIP users.

#### 1. Click the **Groups** tab and then the **Add a New Group** link.

| Partner Das        | hboard |                                |        |       |                    |          |  |  |
|--------------------|--------|--------------------------------|--------|-------|--------------------|----------|--|--|
| Settings           | Users  | Services                       | Groups | Rules | Reports            | Profiles |  |  |
| Groups   Overview  |        |                                |        |       |                    |          |  |  |
| Groups             |        |                                |        |       |                    |          |  |  |
| Name -<br>Everyone |        | Description<br>Everyone group. |        |       | Used in Rul<br>Yes |          |  |  |
| Lifelyone          |        | Everyone group.                |        |       | 165                | ×        |  |  |

2. The Groups | Add Group page is displayed.

| Settings                             | Users   | Serv                        | ices                                                                            | Groups                                | Rules           |         | Reports   | Profiles    |
|--------------------------------------|---------|-----------------------------|---------------------------------------------------------------------------------|---------------------------------------|-----------------|---------|-----------|-------------|
| Back to Overview     Groups   Add    | d Group |                             |                                                                                 |                                       |                 |         |           |             |
| Group Definition                     |         |                             |                                                                                 |                                       |                 |         |           |             |
|                                      |         | [<br>Group Use: [<br>[<br>[ | US VIPS Service Rule Account Ru Groupware Display Opti Web Servici Mobile Rules | les<br>Rules<br>ion Rules<br>es Rules | ent Rules       |         |           |             |
| Group Parameters                     |         |                             |                                                                                 |                                       |                 |         |           |             |
| And<br>User Vip ind<br>Add Parameter | licator | Equals                      | ~                                                                               | Yes 💙                                 |                 |         |           | Remove      |
|                                      |         |                             |                                                                                 |                                       | View Active Use | rs View | All Users | Save Cancel |

- 3. Complete the page:
  - **Group Name:** Enter a name that will be easily recognizable for the group (VIP, for example)

### **Note**: Do not include any special characters in the Group Name.

- **Description:** Enter an optional group description.
- o Group Use: Select the Rules where this group will be used.
  - **Service Rules**: Select this checkbox if the group will be displayed in the list of groups for Service Rules. (We have checked this box for the US VIP Group)
  - Account Rules: Select this checkbox if the group will be displayed in the list of groups for Account Rules.
  - **Groupware Rules**: Select this checkbox if the group will be displayed in the list of groups for Groupware Rules.
  - Display Options Rules: Select this checkbox if the group will be displayed in the list of groups for Display Options Rules. (We have checked this box for the US VIP Group)
  - Web Services Rules: Select this checkbox if the group will be displayed in the list of groups for Web Services Rules.
  - **Mobile Rules**: Select this checkbox if the group will be displayed in the list of groups for Mobile Rules.
  - **Dynamic Profile Attribute Assignment Rules**: Select this checkbox if the group will be displayed in the list of groups for Dynamic Profile Attribute Assignment Rules.
- **Group Parameters:** Select user criteria to define this group:
  - If Group was selected, select an existing Group name from the drop down list
  - If **User** was selected, a list of fields found on the user profile is displayed. Search criteria can include: External ID, User Name / Login, First Name, Middle Name, Last Name, Email, Work Phone, Home Phone, Employee ID, Mobile Phone, Employee

Status, Job Title, Job Level, Cost Center, Department Code, Department Name, Division, Business Unit, Company Name, Country Code, Groupware ID, Subdomain Short Name, Number of Credit Cards, Is Guest User, VIP Indicator, Employee Type, Is a Traveler, Dynamic Group Name and MIS 1 – 7.

**Note**: We have selected *VIP Indicator* = Yes to define the US VIP Group.

**Note**: Click the Add Parameter link if more than one Parameter is needed to define the group.

4. Click the View Active Users button to be sure the value used as the parameter is correct.

| Group Paramete      | rs<br>rs      |   | , , , , , , , , , , , , , , , , , , , | ~~~~~~ | -,, -,_,-,,-,-,,, -,,, | and a second second second second second second second second second second second second second second second | 20-0-27 - X - V - X - 27 - 1- | م و در سال سال می از <sup>م</sup> اریک بار است. در از سال می از می است از<br>ا |
|---------------------|---------------|---|---------------------------------------|--------|------------------------|----------------------------------------------------------------------------------------------------|-------------------------------|--------------------------------------------------------------------------------|
| User  Add Parameter | Vip indicator | * | Equals                                | ~      | Yes 💙                  |                                                                                                    |                               | <u>Remove</u>                                                                  |
|                     |               |   |                                       |        | I                      | View Active Users                                                                                              | View All Users                | Save Cancel                                                                    |

5. A list of users who fit the criteria is displayed. Assure the list includes appropriate users. Click **Back** to return to the **Groups | Add Group** page.

| Settings          | Users           | Services     | Groups        | Rules | Reports | Profiles |
|-------------------|-----------------|--------------|---------------|-------|---------|----------|
| Back to Add Group |                 |              |               |       |         |          |
| Groups   Viev     | w Group Users   |              |               |       |         |          |
| Results for "VIP" | -               |              |               |       |         |          |
| Name              | Email           |              | Address       |       |         |          |
| Michael Jordan    | mjordan@rearden | commerce.com | United States |       |         |          |
|                   |                 |              | 1900019199900 |       |         |          |
|                   |                 |              |               |       |         | Back     |
|                   |                 |              |               |       |         |          |

**Note**: If no users fit the criteria, the below page is displayed. Click Back to return to the Groups | Add Group page and adjust the selection criteria.

| Settings          | Users       | Services | Groups  | Rules | Reports | Profiles |
|-------------------|-------------|----------|---------|-------|---------|----------|
| Back to Add Group |             |          |         |       |         |          |
| Groups   Viev     | w Group Use | S        |         |       |         |          |
| Results for "VIP" |             |          |         |       |         |          |
| Name              | Email       |          | Address |       |         |          |
| No users found.   |             |          |         |       |         |          |
|                   |             |          |         |       |         |          |
|                   |             |          |         |       |         | Back     |
|                   |             |          |         |       |         |          |

### 6. Click **Save** to save the group.

| <br> | مريبة والمعرفة والمراجب والمتدري والمرا |                   | <br>· / - · · · · · · · · · · · · · · · · · | ~  |      | اربي والمرجود والمراجع |
|------|-----------------------------------------|-------------------|---------------------------------------------|----|------|------------------------|
|      |                                         | View Active Users | View All Users                              | 11 | Save | Cancel                 |
|      |                                         |                   |                                             |    |      |                        |

- 7. Repeat this process for each group of users needed. For our example, we will also need to create a group for Canadian VIP Users.
- 8. Click the Add Group link again. The Groups | Add Group page is displayed.

| Settings                          | Users    | Services                                                                                             | Groups                                     | Rules             | Reports        | Profiles      |
|-----------------------------------|----------|----------------------------------------------------------------------------------------------------|--------------------------------------------|-------------------|----------------|---------------|
| Back to Overview     Groups   Add | l Group  |                                                                                                    |                                            |                   |                |               |
| Group Definition                  |          |                                                                                                    |                                            |                   |                |               |
|                                   |          | Group Name: VIP Canada<br>Description: Canada VIP's                                                  |                                            | X                 |                |               |
|                                   |          | Service Ru     Account R     Group Use:      Vielay Op     Web Servic     Mobile Rule     Dynamic Pu | ules<br>e Rules<br>tion Rules<br>ces Rules | Rules             |                |               |
| Group Parameters                  |          |                                                                                                    |                                            |                   |                |               |
| And<br>User 💙 Vip indi<br>And     | cator 💌  | Equals                                                                                               | Yes 💙                                      |                   |                | Remove        |
| User Country Add Parameter        | r Code 💌 | Equals 💌                                                                                             | CA                                         |                   |                | <u>Remove</u> |
|                                   |          |                                                                                                    |                                            | View Active Users | View All Users | Save Cancel   |

- 9. Be sure to use both the VIP Indicator and the Country Code as group Parameters when creating the Canadian VIP group to differentiate it from the US VIP group. Click **Save**.
- 10. The Groups | Overview page is re-displayed with the new group.
- 11. Click the **Changes not applied** link to commit changes. **Commit** the changes.

**Important Note**: By using the "Is a Traveler" designation, the number of profiles that are sent to the GDS can be limited to just the users who are travelers. We recommend a group be added that represents the travelers. Select the group parameter of "Is a Traveler" to define this group. Only those users who have Travel Preferences will be included in this group.

# 2.3 Applying Rules for Other Groups of Users

Now that we have configured rules for the **Everyone Group**, and added 2 groups let's set up travel rules for these other groups of users.

For our example, Michael and Jacque have been set up in separate groups. We will need to do 2 things:

- i. Set the correct Priority for the groups
- ii. Configure rules for the VIP Groups based on their country code and VIP Indicator

### 2.3.1 Working with Rule Priorities

When rules are enforced, the Group selection parameters are engaged to determine the group into which the user falls. The rule for the group closest to the top is processed first. A user can belong to more than one group, but the group highest on the list to which they belong will be the rule that is enforced.

Take a look at how the groups are currently prioritized.

| Rules  | Service Rules          | S                         |          |          |              |        |        |          |
|--------|------------------------|---------------------------|----------|----------|--------------|--------|--------|----------|
|        |                        |                           |          |          |              |        |        |          |
| = Inac | tive Rules Active Rule | Corporate<br>Admin Portal | Shipping | Expenses | Conferencing | Dining | Travel | Shopping |
| 10     | Corporate Manager      | Edit                      | Add      | Add      | Add          | Add    | Add    | Add      |
| 20     | Executive VP US        | Add                       | Add      | Add      | Add          | Edit   | Edit   | Eat      |
| 30     | Executive VP in Canada | Add                       | Add      | Add      | Add          | Edit   | Edit   | EBB      |
|        | Everyone               | Add                       | Add      | Add      | Edit         | Edit   | Ealt   | Add      |

The users will be funneled first through the Travel column top to bottom where there are rules enabled.

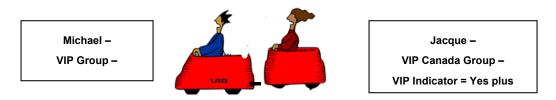

The VIP US Group is higher than VIP Canada Group therefore the VIP US Group's selection parameters will be taken into consideration first to select users who meet the Group criteria. In our example, both Michael and Jacque have the VIP Indicator set to "Yes" as the selection parameter, therefore both Michael and Jacque will be selected. When the top most group finishes selecting users, the second group will select users that meet its selection parameters. Since Jacque has already been selected, he will be bypassed.

By reprioritizing the groups, Michael will be selected for the VIP US Group and Jacque will be selected for the VIP Canada Group.

| rtaroo   | Service Rule            |                           |          |          |              |        |        |          |
|----------|-------------------------|---------------------------|----------|----------|--------------|--------|--------|----------|
| = Inact  | ive Rules = Active Rule | es                        |          |          |              |        |        |          |
| Priority | Group                   | Corporate<br>Admin Portal | Shipping | Expenses | Conferencing | Dining | Travel | Shopping |
| 10       | Corporate Manager       | EBB                       | Add      | Add      | Add          | Add    | Add    | Add      |
| 20       | Executive VP in Canada  | Add                       | Add      | Add      | Add          | Edit   | Edit   | Edit     |
| 30       | Executive VP US         | Add                       | Add      | Add      | Add          | Edit   | Edit   | Edit     |
|          | Everyone                | Add                       | Add      | Add      | Edit         | Ettit  | Edit   | Add      |

The users will be funneled through the VIP Canada Group selection parameters first.

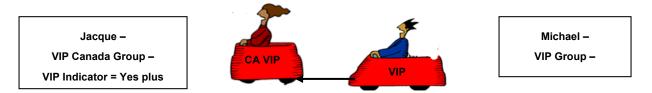

Now, Jacque will follow the CA VIP Group rule and Michael will follow the VIP Group rule.

# 3 On Demand Reporting

Administrators can schedule detail reports for later retrieval through the Reports Tab.

- A Maximum of 10 detailed reports no more than 3 years prior to today and containing no more than 3 months of data may be stored
- A Maximum of 10 summary reports with 1 year of data (not changeable) may be stored
- A Maximum of 3 instances of the same report per domain may be stored
- Available scheduling options:
  - o One Time Only run Now
  - o Recurring Daily, Weekly, Bi-weekly, Monthly
- Report format: CSV, ZIP and PDF
- Notification Email sent upon schedule completion to a specific email address

# 3.1 Reports Tab

### Click the **Reports** tab. The **Reports | Overview** page is displayed.

**Note:** If Expense is enabled for the site, the second tab (Expenses) will be shown. If Expense is not enabled, the tab will not be shown.

| Settings                                      | Users                        | Services                      | Groups                      | Rules                       | Reports                      | Profiles    |
|-----------------------------------------------|------------------------------|-------------------------------|-----------------------------|-----------------------------|------------------------------|-------------|
| Reports   Ov                                  | erview                       |                               |                             |                             |                              |             |
|                                               |                              |                               |                             |                             |                              |             |
| Scheduler Exp                                 | benses                       |                               |                             |                             |                              |             |
| Setup your reporting so                       | chedules and access your     | reports.                      |                             |                             |                              |             |
| View Summary and De<br>Download the service a |                              | I reports generated for the e | existing schedules. The 3 m | ost recent reports genera   | ited for each schedule are i | maintained. |
| Schedule a Report<br>Create a new schedule    | to generate summary and      | d detailed reports. You can s | schedule a Maximum of 10    | ** reports overall, and a m | aximum of 3 extracts per se  | ervice.     |
| Manage Schedules<br>View, Edit and Delete e   | existing report generation : | schedules.                    |                             |                             |                              |             |

- View Summary and Detail Reports: Download the service activity summary and detail reports generated for the existing schedules. The 3 most recent reports generated for each schedule are maintained.
- **Schedule a report:** Create a new schedule to generate summary and detailed reports. Schedule a maximum of 10 reports overall, and a maximum of 3 extracts per service.
- Manage Schedules: View, Edit and Delete existing report generation schedules.

### 3.1.1 View Summary and Detail Reports

1. Click the View Summary and Detail Reports link. The Reports | View Summary and Detail Reports page is displayed.

| Settings             | Users              | Services      | Groups     | Rules  | Reports | Profiles |
|----------------------|--------------------|---------------|------------|--------|---------|----------|
|                      |                    | And Detail Re | ports      | ıle.   |         |          |
| Service Activity Rep | orts and Extracts  |               |            |        |         |          |
|                      | Scheduled Job Name |               |            | Report | s       |          |
| Total PNRs           |                    | <u>8-14</u>   | -2013.pdf  |        |         |          |
| om                   |                    | <u>12-1</u>   | 7-2013.zip |        |         |          |
|                      |                    |               |            |        |         |          |
| rail                 |                    | 4-3-          | 2014.zip   |        |         |          |

- 2. Click the file name to download the report. The file download popup is displayed.
- 3. Click the **Open** button to open the file, or the **Save** button to save the report file to the hard drive.

# 3.1.2 Schedule a Report

### Click the Schedule a Report link. The Reports | Schedule a Report page is displayed.

**Note**: In this example, the report will run monthly beginning on May 1<sup>st</sup> and has no end date. The report is an Airport Parking Detail Report for the last 31 days. The report will be named Airport Parking Detail and upon completion, an email will be sent to christine.bland@deem.com.

| Settings                           | Users                         | Services                            | Groups     | Rules        | Reports | Profiles |
|------------------------------------|-------------------------------|-------------------------------------|------------|--------------|---------|----------|
| Back to Overview     Reports   Sch |                               |                                     |            |              |         |          |
| Schedule summary and detail        | reports for service activitie | ⊧s in your domain.                  |            |              |         |          |
| Schedule Options                   |                               |                                     |            |              |         |          |
|                                    |                               | Schedule: Now V                     |            |              |         |          |
| Report Options                     |                               |                                     |            |              |         |          |
|                                    |                               | Service: Travel 🔻                   |            |              |         |          |
|                                    | Report D                      | Report: Airport_Parkin<br>ata From: | g_Detail ▼ | (MM/DD/YYY   | Y) :    |          |
|                                    |                               | t Data To:                          |            | (MM/DD/YYY   |         |          |
| Job Options                        |                               |                                     |            |              |         |          |
|                                    | New                           | Job Name:                           |            |              |         |          |
|                                    | Job Comple                    | etion Email:                        |            | (optional) i |         |          |
|                                    |                               |                                     |            |              |         | Submit   |

### DEEM TRAVEL - PARTMER DASHBOARD TRAINING - MODULE 4

**Note**: In this example, the report will run "Monthly". The report is an Airport Parking Detail Report. The report will be named Airport Parking Detail and upon completion, an email will be sent to the address entered.

| Settings                           | Users                       | Services                                                                                                    | Groups     | Rules      | Reports | Profiles |
|------------------------------------|-----------------------------|----------------------------------------------------------------------------------------------------|------------|------------|---------|----------|
| Back to Overview     Reports   Scl |                             |                                                                                                    |            |            |         |          |
| Schedule Options                   | aireports for service activ | des in your domain.                                                                                          |            |            |         |          |
|                                    | Occurs On (Da               | Schedule: Monthly V<br>Start Month: January V<br>ay Of Month): 4th V<br>Duration: No end date<br>Through end |            |            |         |          |
| Report Options                     |                             |                                                                                                    |            |            |         |          |
|                                    |                             | Service: Travel <b>v</b><br>Report: Airport_Parkin                                                           | g_Detail ▼ |            |         |          |
|                                    |                             | For the last: 1 🔻 day:                                                                                       | s          |            |         |          |
| Job Options                        |                             |                                                                                                    |            |            |         |          |
|                                    |                             | w Job Name:                                                                                                  |            | (optional) |         |          |
|                                    |                             |                                                                                                    |            |            |         | Submit   |

### 3.1.3 Manage Schedules

### 1. Click the Manage Schedules link. The Reports | Manage Schedules page is displayed.

| Settings U                                                                         | Jsers Service           | es           | Group          | os                  | Rules              | Repor         | ts            | Profile     | s             |
|------------------------------------------------------------------------------------|-------------------------|--------------|----------------|---------------------|--------------------|---------------|---------------|-------------|---------------|
| Back to Overview     Reports   Manage     //ew, Edit and Delete existing report so |                         | that you del | ete the schedu | ies that are not re | elevant any more.  |               |               |             |               |
| Scheduled Reports                                                                  |                         |              |                |                     |                    |               |               |             |               |
| Job Name                                                                           | Report Name             | Type         | Schedule       | Status              | Last Run<br>Result | Last Run Date | Next Run Date | Edit        | Delete        |
| Car Rental Detail Jan thru Apr                                                     | Car_Rental_Detail       | NOW          |                | COMPLETED           | SUCCESSFUL         | 4/1/2009      |               | <u>Edit</u> | Delete        |
| Car Service Detail Month of May<br>2008                                            | Car_Services_Detail     | NOW          |                | COMPLETED           | SUCCESSFUL         | 10/28/2008    | Z             | <u>Edit</u> | Delete        |
| Event Details Aug 2007                                                             | Event_Tickets_Detail    | NOW          |                | COMPLETED           | SUCCESSFUL         | 10/28/2008    |               | <u>Edit</u> | Delete        |
| Flight Detail                                                                      | Flight_Detail           | NOW          |                | COMPLETED           | SUCCESSFUL         | 10/28/2008    |               | <u>Edit</u> | Delete        |
| Flight Summary generated October<br>2008                                           | Flight_Summary          | NOW          |                | COMPLETED           | SUCCESSFUL         | 10/28/2008    |               | Edit        | Delete        |
| Hotel Detail Jan 2006                                                              | Hotel_Detail            | NOW          |                | COMPLETED           | SUCCESSFUL         | 10/28/2008    |               | <u>Edit</u> | <u>Delete</u> |
| Packship Details Dec 2005                                                          | Package_Shipment_Detail | NOW          |                | COMPLETED           | SUCCESSFUL         | 10/28/2008    |               | Edit        | Delete        |

2. Click the Edit link to edit the report detail. The Reports | Schedule a Report page is displayed.

| Settings                                | Users                                 | Services             | Groups            | Rules        | Reports | Profiles |
|-----------------------------------------|---------------------------------------|----------------------|-------------------|--------------|---------|----------|
| Back to Manage Schede     Reports   Sch | hedule A Repo                         | rt                   |                   |              |         |          |
|                                         | ail reports for service activities in | n your domain.       |                   |              |         |          |
| Schedule Options                        |                                       |                      |                   |              |         |          |
|                                         | Sr                                    | hedule: Now V        |                   |              |         |          |
| Report Options                          |                                       |                      |                   |              |         |          |
|                                         | S                                     | ervice: Travel 🔻     |                   |              |         |          |
|                                         | F                                     | Report: Car_Rental_[ | Detail 🔻          |              |         |          |
|                                         | Report Data                           | From: 1/1/2008       |                   | (MM/DD/YYY)  | 0       |          |
|                                         | Report Da                             | ata To: 4/1/2008     |                   | (MM/DD/YYY)  | ()      |          |
| Job Options                             |                                       |                      |                   |              |         |          |
|                                         | New Job                               | Name: Car Rental De  | tail Jan thru Apr |              |         |          |
|                                         | Job Completio                         | n Email: cbland@deen | i.com             | (optional) i |         |          |
|                                         |                                       |                      |                   |              |         | Submit   |

3. Click the **Delete** link to delete the scheduled report. The warning popup is displayed. Click **OK** to delete the scheduled future jobs.

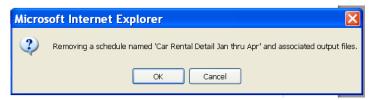

# 3.2 Report Samples

# 3.2.1 Airport Parking:

|                                        | Request  |         | Confirmation | Delegate | Delegate  | Delegate | First | Last  |                  | Dropoff | Dropoff<br>Address | Dropoff<br>Address |
|----------------------------------------|----------|---------|--------------|----------|-----------|----------|-------|-------|------------------|---------|--------------------|--------------------|
| Request Name                           | Date     | User Id | Number       | Id       | Firstname | Lastname | Name  | Name  | Facility Name    | Airport | 1                  | 2                  |
| Airport Parking at PHL on Apr 11, 2010 | 04/01/10 | 555555  | P0528455     | 555555   | John      | Doe      | John  | Doe   | FASTTRACK South  | PHL     |                    |                    |
| Airport Parking at DTW on Apr 12, 2010 | 04/01/10 | 555556  | P0527999     | 555556   | Jane      | Doe      | Jane  | Doe   | Airlines Parking | DTW     |                    |                    |
| Airport Parking at ORD on Apr 06, 2010 | 04/02/10 | 555557  | P0529888     | 555557   | John      | Smith    | John  | Smith | AviStar          | ORD     |                    |                    |
| Airport Parking at DFW on Apr 12, 2010 | 04/02/10 | 555558  | P0529777     | 555558   | Jane      | Smith    | Jane  | Smith | PARK 'N FLY      | DFW     |                    |                    |
|                                        | I        |         |              |          |           | manna.   |       |       |                  |         |                    |                    |

| 2<br>Dropoff<br>City | Dropoff<br>State | Dropoff<br>Date | Parking<br>Type | Rate  | Compan<br>y<br>Currency<br>Code | Compan<br>y Cost | Cost<br>Center | Department Code         | Department Name               | Busines<br>s Unit | Division | Out Of<br>Policy<br>Reason | Compan<br>y Id |
|----------------------|------------------|-----------------|-----------------|-------|---------------------------------|------------------|----------------|-------------------------|-------------------------------|-------------------|----------|----------------------------|----------------|
| 5                    |                  | 04/11/10        | С               | 31.44 | USD                             | 33.44            | 10041230       | Technology & Operations | ITG Enterprise Infrastructure | 11000             | ABC      |                            | 999999         |
| {                    |                  | 04/12/10        | A               | 40    | USD                             | 40               | 10023752       | U.S. Business           | Benefit Services Organization | 11000             | AAA      |                            | 999999         |
| {                    |                  | 04/06/10        | С               | 43.24 | USD                             | 43.24            | 10023831       | Investments             | Real Estate                   | 11000             | CCC      |                            | 999999         |
| 5                    |                  | 04/12/10        | A               | 32.12 | USD                             | 34.77            | 40683001       | Individual Business     | Sales Distribution            | 41000             | DDD      |                            | 999999         |

# 3.2.2 Flight Cancellation:

| 10/26/2010          | 22:06:59           |                     |                    |               |                   |                            |                      |               |                   |          |
|---------------------|--------------------|---------------------|--------------------|---------------|-------------------|----------------------------|----------------------|---------------|-------------------|----------|
| testsite            |                    |                     |                    |               |                   |                            |                      |               |                   |          |
| From                | 8/27/2010          | То                  | 10/26/2010         |               |                   |                            |                      |               |                   |          |
| Generated           | 10/26/2010         |                     |                    |               |                   |                            |                      |               |                   |          |
| Traveler First Name | Traveler Last Name | Delegate First Name | Delegate Last Name | Purchase Date | Cancellation Date | <b>Cancellation Action</b> | Issuing Carrier Name | Ticket Number | <b>Total Fare</b> | Currency |
| M                   | SMITH              | JANE                | DOE                | 9/20/2010     | 9/20/2010         | VOID                       |                      | 17922244444   |                   |          |
| M                   | SMITH              | JANE                | DOE                | 9/20/2010     | 9/20/2010         | VOID                       |                      | 17922244444   |                   |          |
| w                   | DOE                | JOHN                | SMITH              | 9/20/2010     | 9/21/2010         | VOID                       | Alaska Airlines      | 27722244444   |                   |          |
| w                   | DOE                | JOHN                | SMITH              | 9/20/2010     | 9/21/2010         | VOID                       | Alaska Airlines      | 27722244444   |                   |          |
| M                   | WHITE              | JOE                 | SMITH              | 9/20/2010     | 9/22/2010         | REFUND                     |                      | 67922277777   |                   |          |

# 3.2.3 Hotel Details:

|         |                         |          |         |       |      |       |             |             |             |             |            |            |             |          |          | Numbe  |
|---------|-------------------------|----------|---------|-------|------|-------|-------------|-------------|-------------|-------------|------------|------------|-------------|----------|----------|--------|
| Company |                         | Request  |         | First | Last | Guest | Hotel       | Property    | Property    | Property    | Property   | Property   | Property    | Check In | Departur | Of ]   |
| Id      | Request Name            | Date     | User Id | Name  | Name | Name  | Chain       | Name        | Address     | City        | State      | Zip        | Country     | Date     | e Date   | Guests |
| 1111111 | test htl only dom ADD c | 06/29/10 | jDoe    | John  | Doe  |       | Homewood    | Homewood    | 13620 W Av  | Sioux Falls | South Dake | 57108      | United Stat | 09/28/10 | 09/29/10 | 1      |
| 1111112 | DEN SFO                 | 06/29/10 | jDoe    | Jane  | Doe  |       | Hyatt       | Hyatt Sum   | 400 Conco   | Belmont     | California | 94002      | United Stat | 08/26/10 | 08/27/10 | 1      |
| 1111113 | Trip to Chicago, IL, US | 06/29/10 | jDoe    | Jane  | Doe  |       | Hilton Hote | The Drake   | 140 E Walt  | Chicago     | Illinois   | 60611      | United Stat | 09/10/10 | 09/15/10 | 1      |
| 1111114 | multi trip EWR STL MCI  | 06/29/10 | jDoe    | John  | Doe  |       | Hampton Ir  | Hampton Ir  | 10820 Pea   | St Louis    | Missouri   | 63074      | United Stat | 09/07/10 | 09/08/10 | 1      |
| 1111115 | multi trip EWR STL MCI  | 06/29/10 | jDoe    | John  | Doe  |       | Hyatt       | Hyatt Place | 5001 W 11   | Overland P  | Kansas     | 66211-1225 | United Stat | 09/08/10 | 09/09/10 | 1      |
| 1111116 | multi trip EWR STL MCI  | 06/29/10 | jDoe    | John  | Doe  |       | Hyatt       | Hyatt Place | 1899 Sulliv | College Par | Georgia    | 30337      | United Stat | 09/09/10 | 09/10/10 | 1      |

### DEEM TRAVEL - PARTMER DASHBOARD TRAINING – MODULE 4

| Туре  | Number                  | Record<br>Locator                                                                   | Cost<br>Center                                                                                                    | ent<br>Code                                                                                                    | Departm<br>ent<br>Name                                                                                                    | Business<br>Unit                                                                                                    | Division                                                                                                    |                                                                                                    | Out Of<br>Policy<br>Reason                                                                                                    | Company<br>Name                                                                                                    | User<br>Modified<br>Time                                                                                                    | Creation<br>Time                                                                                                    | Process<br>Id                                                                                                    | Sequenc<br>e Id                                                                                                    |
|-------|-------------------------|-------------------------------------------------------------------------------------|----------------------------------------------------------------------------------------------------|----------------------------------------------------------------------------------------------------|----------------------------------------------------------------------------------------------------|----------------------------------------------------------------------------------------------------|----------------------------------------------------------------------------------------------------|----------------------------------------------------------------------------------------------------|----------------------------------------------------------------------------------------------------|----------------------------------------------------------------------------------------------------|----------------------------------------------------------------------------------------------------|----------------------------------------------------------------------------------------------------|----------------------------------------------------------------------------------------------------|----------------------------------------------------------------------------------------------------|
| Suite | 88059XXX                | ABCDE                                                                               | 5050                                                                                                    |                                                                                                    |                                                                                                    |                                                                                                    |                                                                                                    | Acme                                                                                                    |                                                                                                    | Acme                                                                                                    | 06/29/10                                                                                                    | 06/29/10                                                                                                    | 12121211                                                                                                    | 648585811                                                                                                    |
| Suite | HY0041900               | ААААА                                                                               | 1234                                                                                                    |                                                                                                    |                                                                                                    |                                                                                                    |                                                                                                    | Acme                                                                                                    |                                                                                                    | Acme                                                                                                    | 06/29/10                                                                                                    | 06/29/10                                                                                                    | 12121212                                                                                                    | 648615046                                                                                                    |
|       | 3393521×>               | BBBBB                                                                               | 1234                                                                                                    |                                                                                                    |                                                                                                    |                                                                                                    |                                                                                                    | Acme                                                                                                    |                                                                                                    | Acme                                                                                                    | 06/29/10                                                                                                    | 06/29/10                                                                                                    | 12121213                                                                                                    | 648605926                                                                                                    |
| Queen | 82847XXX                | 00000                                                                               | 5050                                                                                                    |                                                                                                    |                                                                                                    |                                                                                                    |                                                                                                    | Acme                                                                                                    |                                                                                                    | Acme                                                                                                    | 06/29/10                                                                                                    | 06/29/10                                                                                                    | 12121214                                                                                                    | 648513691                                                                                                    |
| Other | HY0041846               | DDDDD                                                                               | 5050                                                                                                    |                                                                                                    |                                                                                                    |                                                                                                    |                                                                                                    | Acme                                                                                                    |                                                                                                    | Acme                                                                                                    | 06/29/10                                                                                                    | 06/29/10                                                                                                    | 12121215                                                                                                    | 648513706                                                                                                    |
| Other | HY0041846               | EEEEE                                                                               | 5050                                                                                                    |                                                                                                    |                                                                                                    |                                                                                                    |                                                                                                    | Acme                                                                                                    |                                                                                                    | Acme                                                                                                    | 06/29/10                                                                                                    | 06/29/10                                                                                                    | 12121216                                                                                                    | 648513721                                                                                                    |
| S     | Guite<br>Queen<br>Other | Suite 88059XXX<br>Suite HY0041900<br>3393521XX<br>Queen 82847XXX<br>Dther HY0041840 | Suite         88059XXX         ABCDE           Suite         HY004190(AAAAA         3393521XX         BBBBB           Queen         82847XXX         CCCCC         Other           HY004184(DDDDD         HY004184(DDDDD         DDDD         DDD | Suite         88059∞∞ ABCDE         5050           Suite         HY004190(AAAAA         1234           3393521∞ BBBBB         1234           Jueen         82847∞∞ CCCCC         5050           Other         HY004184(DDDDD         5050 | Suite 88059∞∞ ABCDE 5050<br>Suite HY004190(AAAAA 1234<br>3893521≫ BBBBB 1234<br>Sueen 82847≫∞ COCCC 5050<br>Dther HY004184(DDDDD 5050 | Suite         88059∞≪ ABCDE         5050           Suite         HY004190(AAAAA         1234           3393521≫ BBBBB         1234           Jueen         8247>∞ CCCCC         5050           Other         HY004184(DDDDD         5050 | Suite         88059∞≪ ABCDE         5050           Suite         HY004190(AAAAA         1234           3393521∞ BBBBB         1234           Jueen         8247∞≪ CCCCC         5050           Other         HY004184(DDDDD         5050 | Suite 88059≫≪ ABCDE 5050<br>Suite HY004190(AAAAA 1234<br>339351≫ BBBBB 1234<br>Sueen 82847≫≪ COCC 5050<br>Other HY004184(DDDDD 5050 | Suite         88059≫         ABCDE         5050         Acme           Suite         HY004190(AAAAA         1234         Acme           339351>>         BBBB         1234         Acme           Jueen         82847>         CCCCC         5050         Acme           Dther         HY004184(DDDDD         5050         Acme | Suite         88059xxx         ABCDE         5050         Acme           Suite         HY004190(AAAAA         1234         Acme           3893521x>BBBBB         1234         Acme           Jueen         82847xxx         CCCCC         5050           Other         HY004184(DDDDD         5050         Acme | Suite         88059xxx         ABCDE         5050         Acme         Acme           Suite         HY004190(AAAAA         1234         Acme         Acme           3893521x>BBBBB         1234         Acme         Acme           3893521x>BBBBB         1234         Acme         Acme           Jueen         82847xxx         COCCC         5050         Acme         Acme           Other         HY004184(DDDDD         5050         Acme         Acme         Acme | Suite         88059xxx         ABCDE         5050         Acme         Acme         06/29/10           Suite         HY004190(AAAAA         1/234         Acme         Acme         06/29/10           3393521xx         BBBBB         1/234         Acme         Acme         06/29/10           Jueen         82847xxx         CCCCC         5050         Acme         06/29/10           Dther         HY004184(DDDDD         5050         Acme         Acme         06/29/10 | Suite         88059∞         ABCDE         '5050         Acme         Acme         '06/29/10         '06/29/10         '06/29/10         '06/29/10         '06/29/10         '06/29/10         '06/29/10         '06/29/10         '06/29/10         '06/29/10         '06/29/10         '06/29/10         '06/29/10         '06/29/10         '06/29/10         '06/29/10         '06/29/10         '06/29/10         '06/29/10         '06/29/10         '06/29/10         '06/29/10         '06/29/10         '06/29/10         '06/29/10         '06/29/10         '06/29/10         '06/29/10         '06/29/10         '06/29/10         '06/29/10         '06/29/10         '06/29/10         '06/29/10         '06/29/10         '06/29/10         '06/29/10         '06/29/10         '06/29/10         '06/29/10         '06/29/10         '06/29/10         '06/29/10         '06/29/10         '06/29/10         '06/29/10         '06/29/10         '06/29/10         '06/29/10         '06/29/10         '06/29/10         '06/29/10         '06/29/10         '06/29/10         '06/29/10         '06/29/10         '06/29/10         '06/29/10         '06/29/10         '06/29/10         '06/29/10         '06/29/10         '06/29/10         '06/29/10         '06/29/10         '06/29/10         '06/29/10         '06/29/10 <th'06 10<="" 29="" th="">         '06/29/10</th'06> | Suite         88059xxx         ABCDE         '5050         Acme         Acme         06/29/10         06/29/10         12121211           Suite         HY004190(AAAAA         1234         Acme         Acme         06/29/10         06/29/10         12121212           3393521x>         BBBBB         1234         Acme         Acme         06/29/10         06/29/10         12121212           3ueen         82847xxx         COCCC         5050         Acme         Acme         06/29/10         06/29/10         1212121214           Other         HY004184(DDDDD         5050         Acme         Acme         06/29/10         06/29/10         1212121212 |

| Sequenc<br>e Id | Currency<br>Code | Number<br>Of Days |        | Company<br>Currency<br>Code | Account<br>Type | Booking<br>Source | Policy<br>Explanati<br>on | Property<br>Number | Delegate<br>Id | ,    | Delegate<br>Lastnam<br>e | Subdoma<br>in Name | Booking<br>Type | Rate<br>Type |      |
|-----------------|------------------|-------------------|--------|-----------------------------|-----------------|-------------------|---------------------------|--------------------|----------------|------|--------------------------|--------------------|-----------------|--------------|------|
| 648585811       | USD              | 1                 | 119    | USD                         | 0               | Sabre             |                           | 5097               | jDoe           | John | Doe                      | Acme               | Online          | Non-Private  | Rate |
| 648615046       | USD              | 1                 | 119    | USD                         | 0               | Sabre             |                           | SFOXS              | jDoe           | Jane | Doe                      | Acme               | Online          | Non-Private  | Rate |
| 648605926       | USD              | 5                 | 0      | USD                         | 0               | Sabre             |                           | 05827              | jDoe           | Jane | Doe                      | Acme               | Offline         | Non-Private  | Rate |
| 648513691       | USD              | 1                 | 139    | USD                         | 0               | Sabre             |                           | 4074               | jDoe           | John | Doe                      | Acme               | Online          | Non-Private  | Rate |
| 648513706       | USD              | 1                 | 109    | USD                         | 0               | Sabre             |                           | MKCZC              | jDoe           | John | Doe                      | Acme               | Online          | Non-Private  | Rate |
| 648513721       | USD              | 1                 | 109    | USD                         | 0               | Sabre             |                           | ATLZS              | jDoe           | John | Doe                      | Acme               | Online          | Non-Private  | Rate |
| 640400071       | EUD              | ×4                | 700 44 | LICD                        | 0               | Cohro             |                           | 06071              | Cesith         | lou  | Cnaith                   | A                  | Online          | Non Drivoto  | Data |

# 3.2.4 Rail Details:

| ~         | 0          | 6        | 0        | L.                    |                       | 0               |                |                      | ,                   | R       | L           | 141 2       |
|-----------|------------|----------|----------|-----------------------|-----------------------|-----------------|----------------|----------------------|---------------------|---------|-------------|-------------|
| PROCESS   | COMPANY ID | COMPAN   | PROVIDER | LAST MODIFIED TIME    | CREATION TIME         | USER FIRST NAME | USER LAST NAME | PASSENGER FIRST NAME | PASSENGER LAST NAME | USER ID | CUSTOMER ID | DELEGATE ID |
| 223861247 | 9999999    | Testsite | Wandrian | 1900-01-01 00:00:00.0 | 2010-04-05 14:23:36.0 | John            | Doe            | John                 | Doe                 | 5555555 | 32115555    | 32115555    |
| 218593007 | 99999999   | Testsite | Wandrian | 1900-01-01 00:00:00.0 | 2010-04-05 12:49:48.0 | Sue             | Davis          | John                 | Davis               | דדדדדד  | 31709333    | 31709333    |
| 218593007 | 9999999    | Testsite | Wandrian | 1900-01-01 00:00:00.0 | 2010-04-05 12:49:48.0 | Sue             | Davis          | John                 | Davis               | רדדדדד  | 31709333    | 31709333    |
| 225274187 | 9999999    | Testsite | Wandrian | 1900-01-01 00:00:00.0 | 2010-04-05 13:54:22.0 | Jane            | Smith          | Jane                 | Smith               | 333333  | 32084555    | 32084555    |
| 225274187 | 9999999    | Testsite | Wandrian | 1900-01-01 00:00:00.0 | 2010-04-05 13:54:22.0 | Jane            | Smith          | Jane                 | Smith               | 333333  | 32084555    | 32084555    |

| ٧D | DELEGATE FIRST NAME | DELEGATE LAST NAME | DEPARTMENT CODE         | DEPARTMENT NAME               | BUSINESS UNIT | DIVISION                      | COST CENTER | MARKETING CARRIER NAME |
|----|---------------------|--------------------|-------------------------|-------------------------------|---------------|-------------------------------|-------------|------------------------|
| ξ  | John                | Doe                | Technology & Operations | ITG Enterprise Infrastructure | 11000         | ITG Enterprise Infrastructure | 10023875    | Amtrak                 |
| (  | Sue                 | Davis              | Human Resources         | HR                            | 11000         | HR                            | 10021162    | Amtrak                 |
| į. | Sue                 | Davis              | Human Resources         | HR                            | 11000         | HR                            | 10021162    | Amtrak                 |
| }  | Jane                | Smith              | U.S. Business           | Manufacturing                 | 11000         | Manufacturing                 | 10020757    | Amtrak                 |
| 5  | Jane                | Smith              | U.S. Business           | Manufacturing                 | 11000         | Manufacturing                 | 10020757    | Amtrak                 |
| >  | John                | Smith              | Technology & Operations | ITG- Global Applications      | 11000         | ITG- Global Applications      | 10021157    | Amtrak I               |

| AME | MARKETING SERVICE NAME | TRAIN NU | DEPARTUF DEPARTU | JF ARRIVAL S A | ARRIVALS | CONFIRMATION NUMBER | RECORD LOCATOR       | TICKET TY | CLASS OF | BASE PRIC | TOTAL PRICURRENC |
|-----|------------------------|----------|------------------|----------------|----------|---------------------|----------------------|-----------|----------|-----------|------------------|
| )   | Acela Express          | 2166     | NYP              | E              | BBY      | 01CXXX              | B-REARDEN- QZC077777 | TVM       | Business | 86        | 86               |
| {   | Acela Express          | 2160     | NYP              | F              | RTE      | 00DXXX              | B-REARDEN- VWD077777 | TVM       | Business | 237       | 237              |
| 5   | Acela Express          | 2255     | RTE              | 1              | NYP      | 00DXXX              | B-REARDEN- VWD077777 | TVM       | Business | 237       | 237              |
| 3   | Northeast Regional     | 94       | WAS              | 1              | NYP      | 16BXXX              | B-REARDEN- KUL077777 | TVM       | Coach    | 176       | 176              |
| 3   | Northeast Regional     | 161      | NYP              | ١              | WAS      | 16BXXX              | B-REARDEN- KUL077777 | TVM       | Coach    | 176       | 176              |
| 2   | Northeast Regional     | 493      | WED              |                | NHV      | 1008AA              | B-REARDEN- CWE019999 | TBX       | Coach    | 172       | 172              |

| RENC | COMPAN | COMPAN | COMPAN | DEPARTURE DATE        | ARRIVAL DATE          | OUT OF PO | PURPOSE | OF TRIP |
|------|--------|--------|--------|-----------------------|-----------------------|-----------|---------|---------|
|      | USD    | 86     | 86     | 2010-05-05 16:00:00.0 | 2010-05-05 17:05:00.0 |           |         |         |
| 5    | USD    | 237    | 237    | 2010-05-05 08:10:00.0 | 2010-05-05 11:25:00.0 |           |         |         |
| 5    | USD    | 237    | 237    | 2010-05-02 15:00:00.0 | 2010-05-02 17:52:00.0 |           |         |         |
| 6    | USD    | 176    | 176    | 2010-04-13 06:00:00.0 | 2010-04-13 08:46:00.0 |           |         |         |
| ,    | USD    | 176    | 176    | 2010-04-12 05:24:00.0 | 2010-04-12 08:45:00.0 |           |         |         |

# 3.2.5 Unused Tickets:

| nDate RecordLocator |
|---------------------|
| 4/2011 ABCDEF       |
|                     |
| 4/2011 CCCCCC       |
|                     |
| 7/2011              |
| '14<br>L/4          |

### 3.2.6 Expense:

**Note:** If Expense is enabled for the site, the second tab (Expenses) will be shown. If Expense is not enabled, the tab will not be shown.

| Click the | Expense | tab to | display | Expense | Reporting | options. |
|-----------|---------|--------|---------|---------|-----------|----------|
|           |         |        |         |         |           |          |

| Settings                             | Users      | Services             | Groups       | Rules                 | Reports | Profiles |
|--------------------------------------|------------|----------------------|--------------|-----------------------|---------|----------|
| Reports   Ov                         | erview     |                      |              |                       |         |          |
|                                      |            |                      |              |                       |         |          |
| Scheduler Exp<br>Report: Executive S | Summary •  | Start Date : 2014-07 | 7-15         | End Date : 2015-07-15 | F       | efresh   |
| Spend Ove                            | rview:     |                      |              |                       |         |          |
| Reimbursable:                        | Non-Reimbu | rsable:              | Billable:    | Total Business Expen  | ses:    |          |
|                                      | I          | otal Expense Spend   | Distribution |                       |         |          |

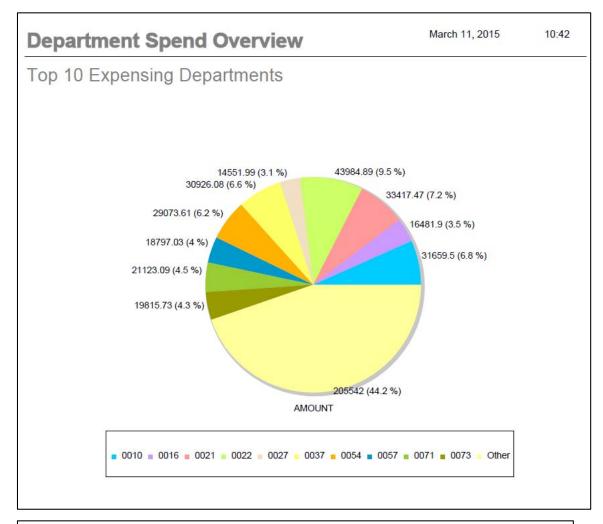

3.2.6.1 Department Spend Overview Report

| DEPARTMENT | AMOUNT    |
|------------|-----------|
| 0022       | 43,984.89 |
| 0021       | 33,417.47 |
| 0010       | 31,659.50 |
| 0037       | 30,926.08 |
| 0054       | 29,073.61 |
| 0071       | 21 122 00 |

### 3.2.6.2 Executive Summary:

### 3.2.6.2.1 Total Spend by Month

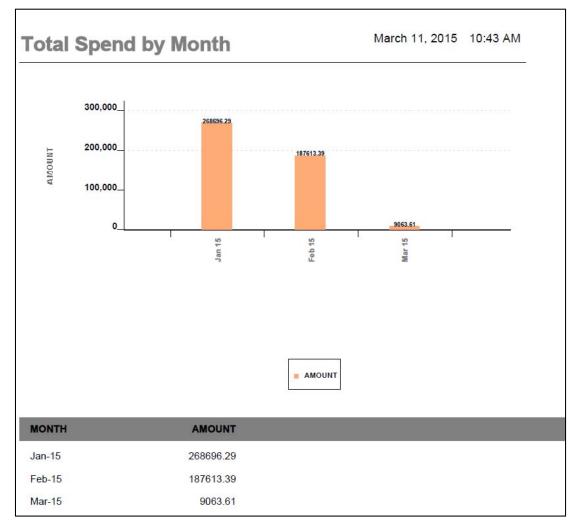

### 3.2.6.2.2 Total Spend by Expense Type

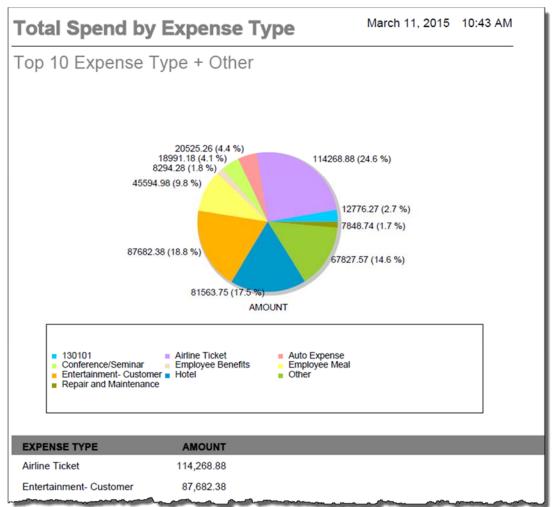

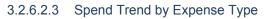

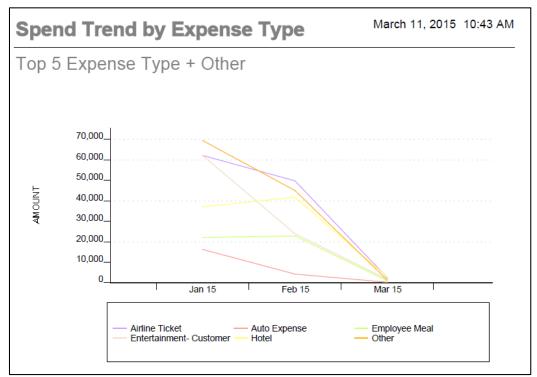

3.2.6.3 Top Expense Report Submitters

|   | А             | В         | С                                       | D          | E         | F        |
|---|---------------|-----------|-----------------------------------------|------------|-----------|----------|
| 1 | FIRST NAME    | LAST NAME | IDENTIFICATION EMAIL                    | DEPARTMENT | AMOUNT    | CURRENCY |
| 2 | MICHAEL       | JONES     | mjones@acme.com                         | 21         | 23,998.79 | USD      |
| 3 | NANCY         | SMITH     | nsmith@acme.com                         | 54         | 18,044.87 | USD      |
|   | A descelation | Oraislai  | a a stalet O a tatis la a latis da sans | 10         | 14 616 70 | LICD     |

3.2.6.4 Expense Type Spend Detail

|   | А                       | В         |
|---|-------------------------|-----------|
| 1 | EXPENSETYPE             | AMOUNT    |
| 2 | Airline Ticket          | 70,586.19 |
| 3 | Hotel                   | 51,634.21 |
| 4 | Entertainment- Customer | 33,770.20 |